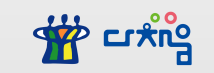

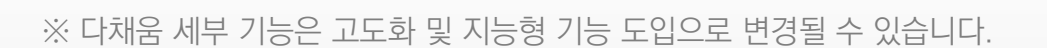

## 「인공지능기반 디지털 교수학습 플랫폼」 **다 채 움 -학생용 매뉴얼-**

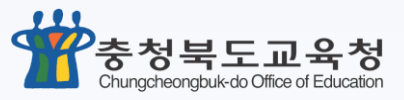

B

 $O<$ 

최종 수정일: 2024. 03. 12.

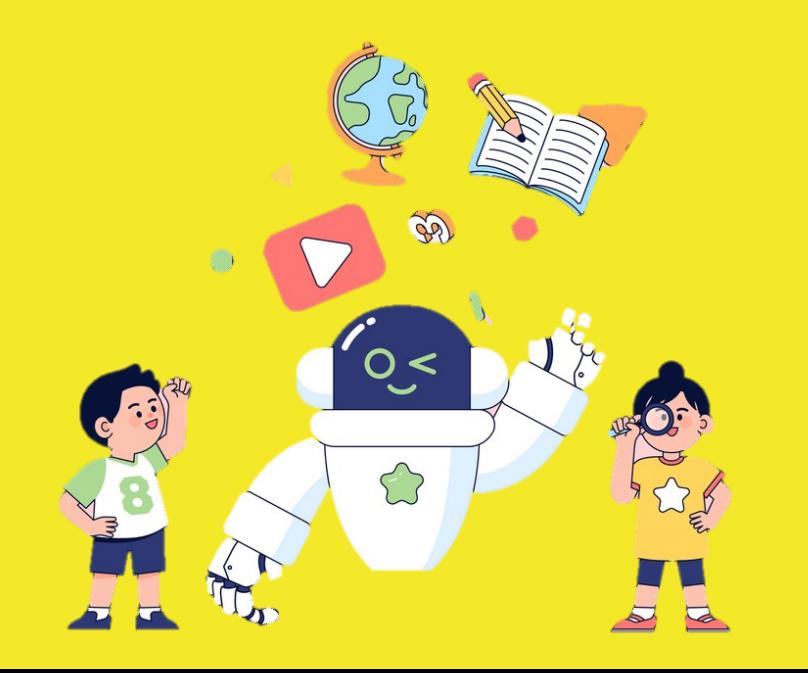

## 00 W

## 인공지능기반 디지털 교수학습 플랫폼

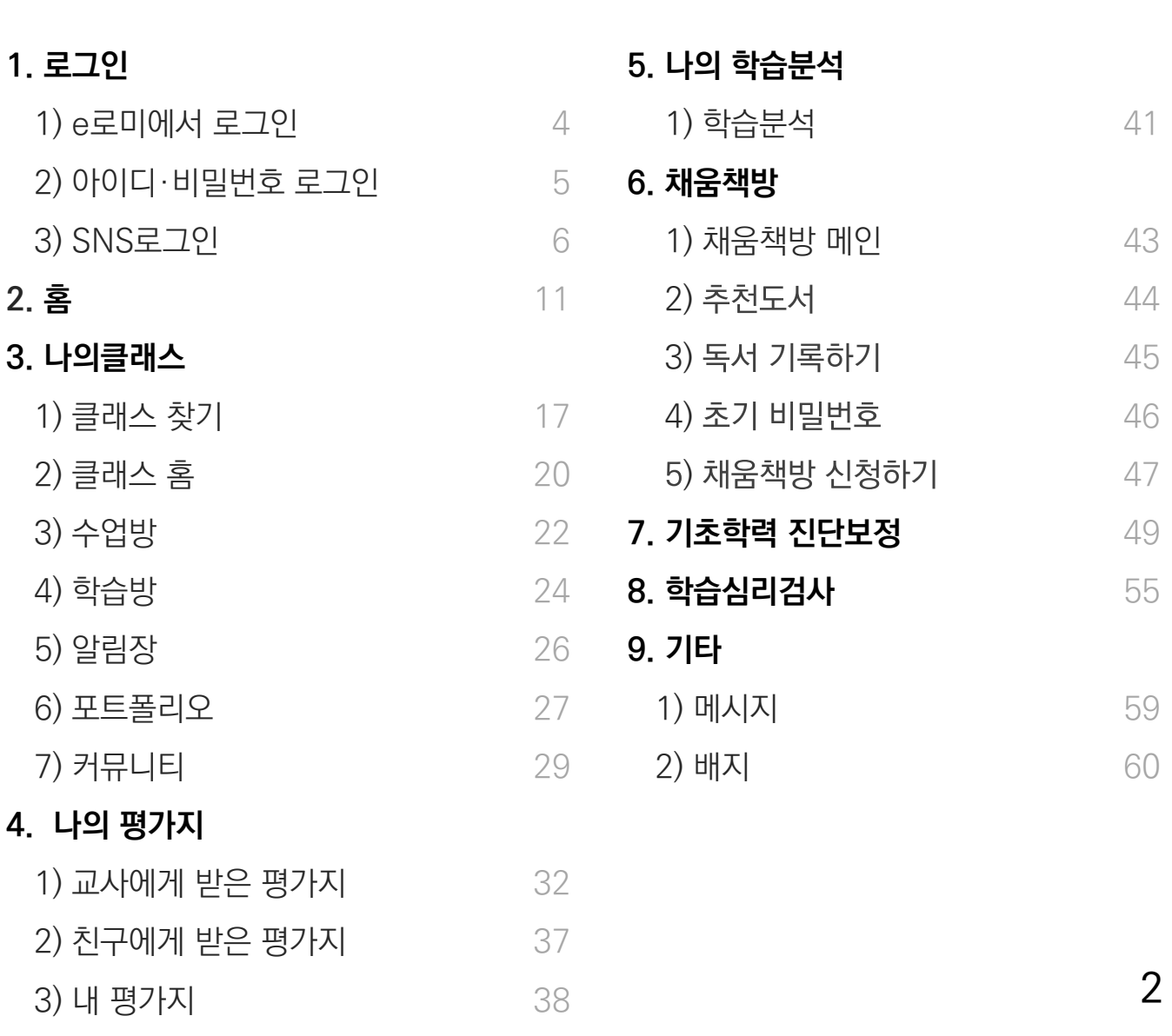

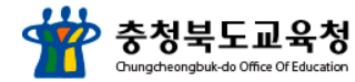

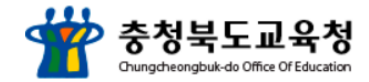

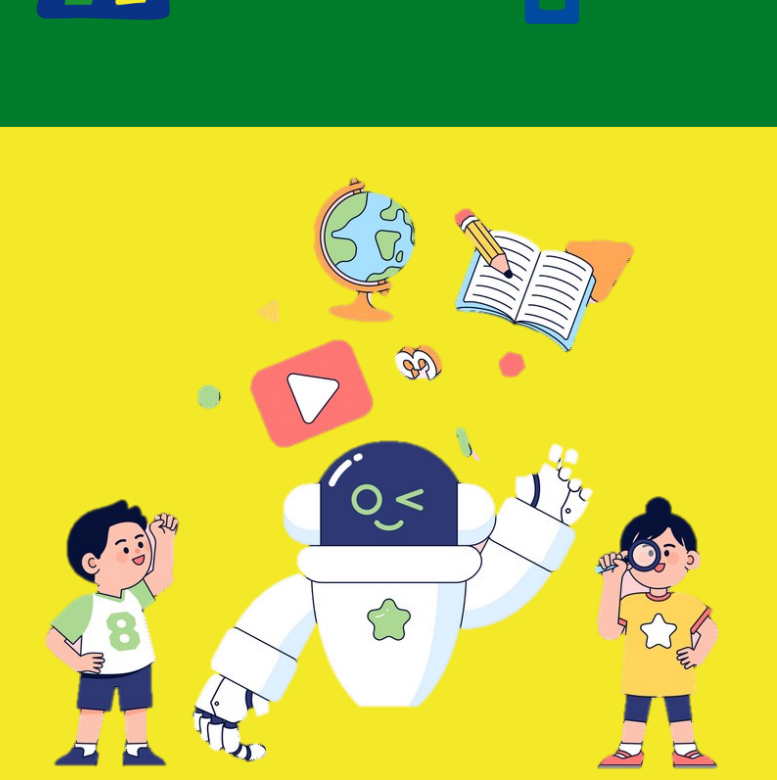

 $\overline{\phantom{a}}$ 인공지능기반 디지털 교수학습 플랫폼

W

00

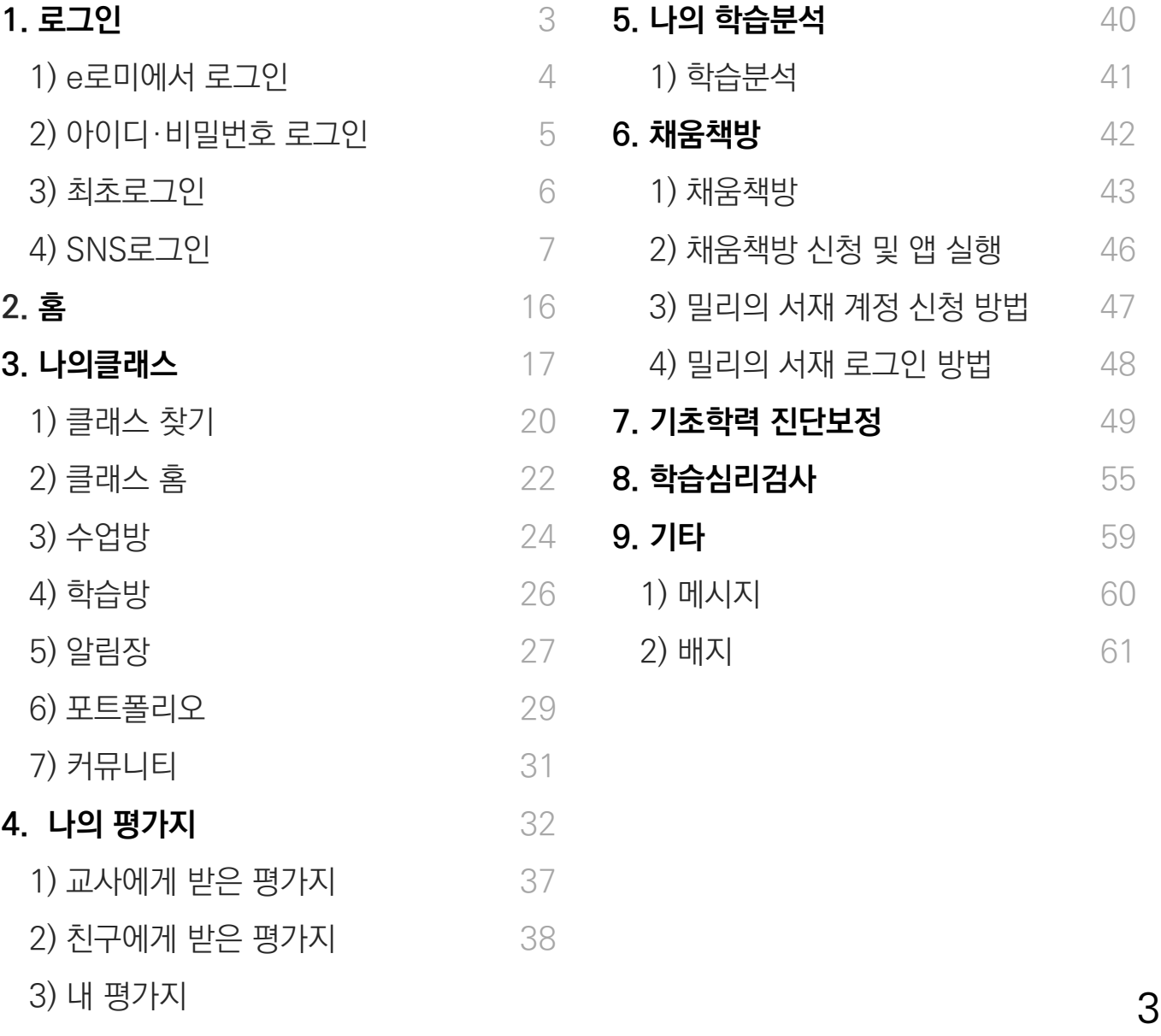

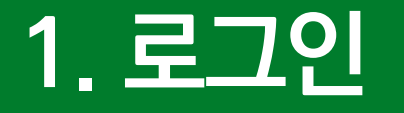

 자신의 e로미(충북스마트기기)에서 다채움 아이콘을 클릭하면 자동 로그인 일괄 등록한 학생 계정의 아이디·비밀번호 입력 후 로그인 SNS 계정으로 로그인

**1. 로그인**

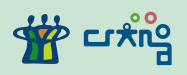

#### 1) e로미에서 로그인

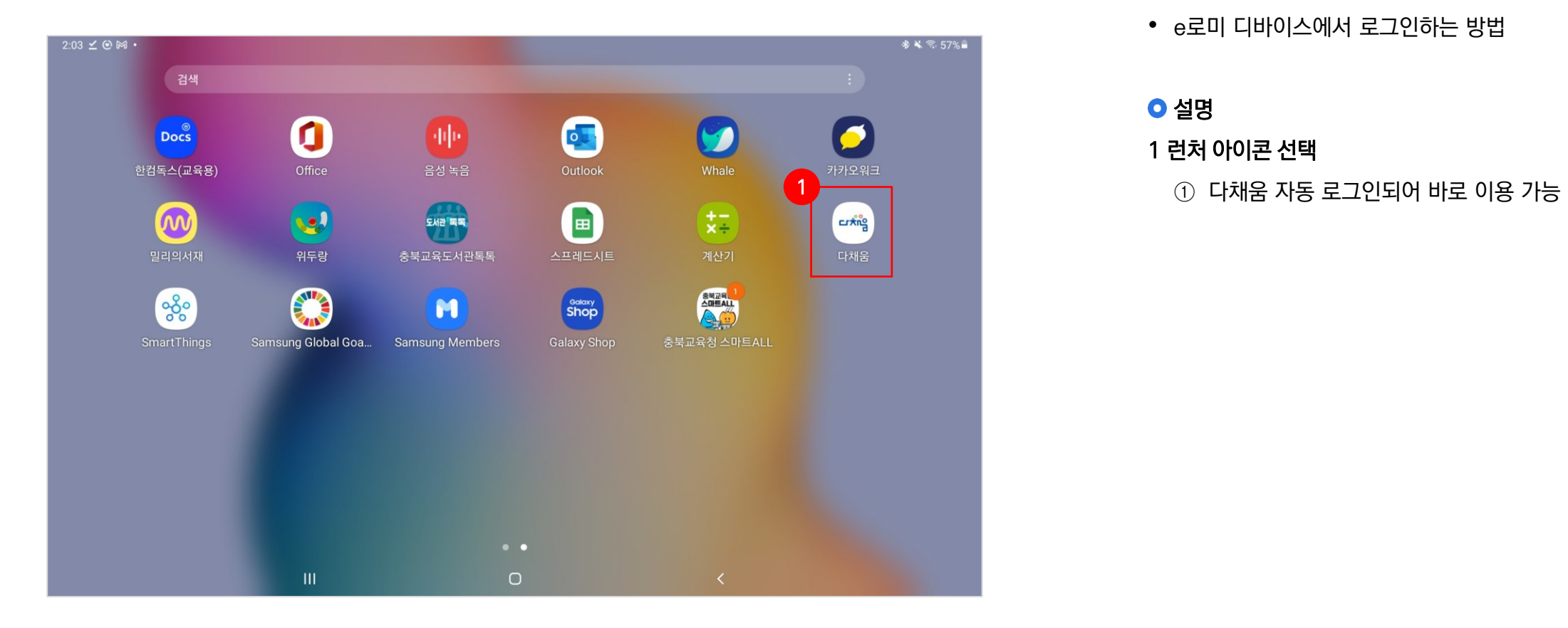

#### **0** 요약

• e로미 디바이스에서 로그인하는 방법

#### **0 설명**

1 런처 아이콘 선택

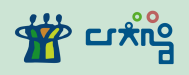

#### 2) 아이디·비밀번호 로그인

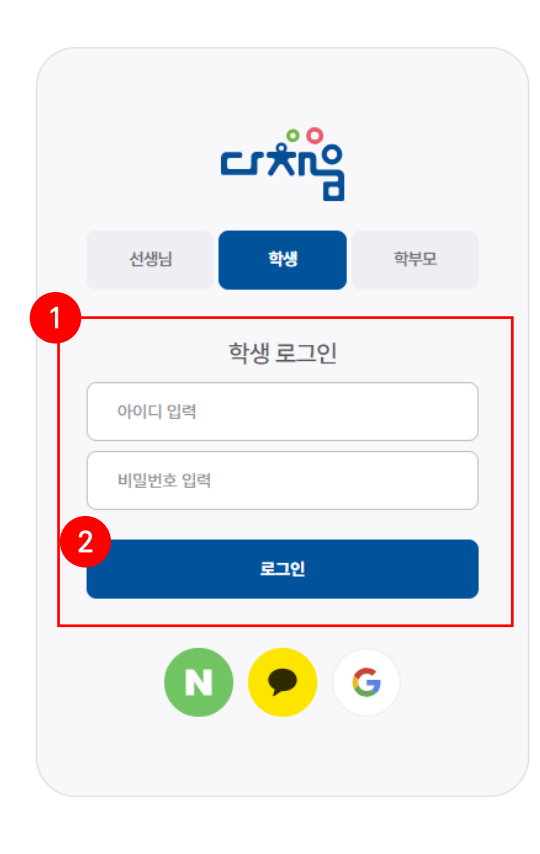

#### **0** 요약

• 제공 받은 학생 계정 아이디·비밀번호로 디바이스에서 로그인하는 방법

#### 설명

1 학생 로그인 입력창

- ① 제공받은 아이디와 비밀번호 입력
- ② 로그인 버튼 클릭

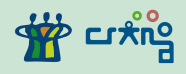

#### 3) 최초로그인

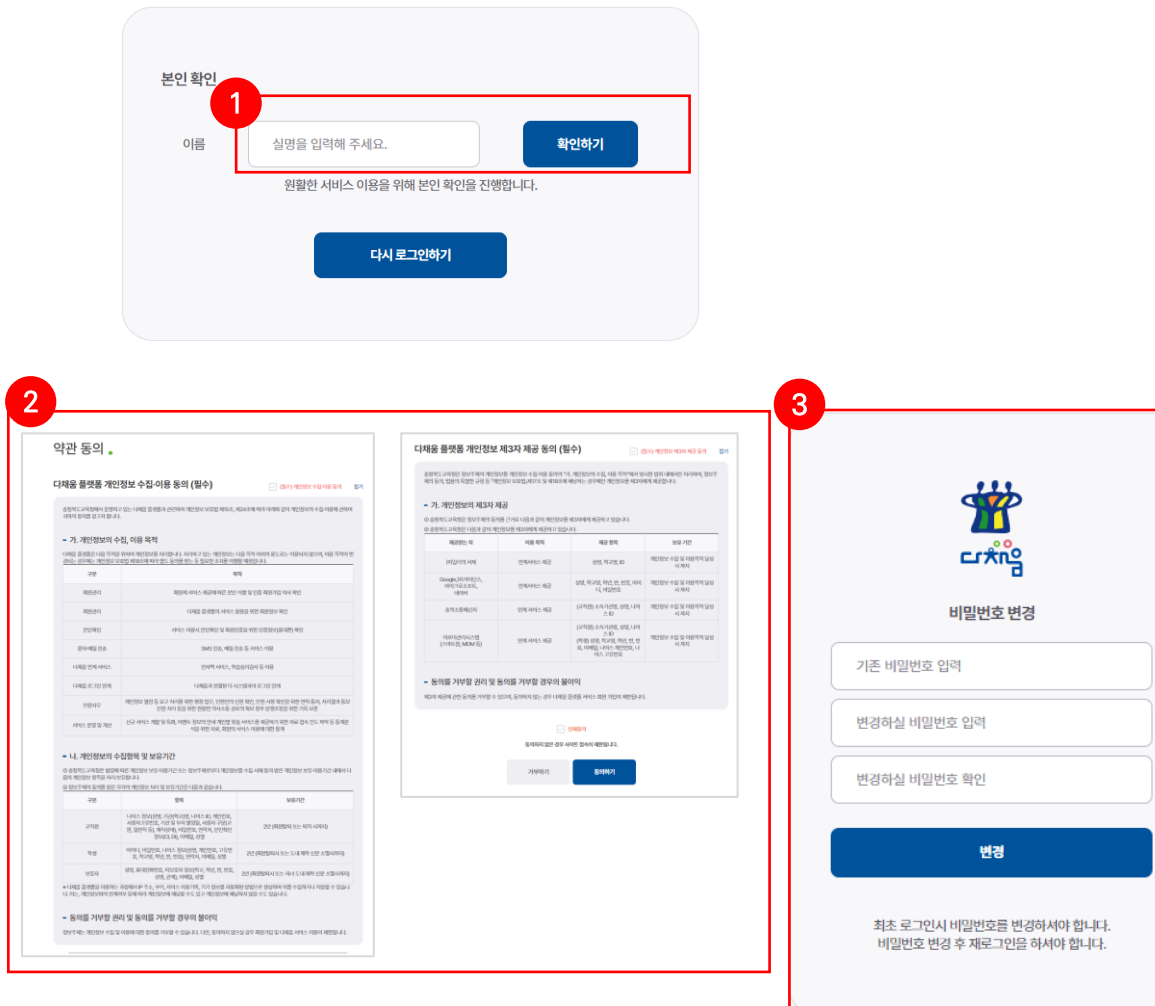

#### $Q$  요약

• 아이디 및 비밀번호로 최초 로그인할때 실명인증 및 약관 동의 화면

#### 1 학생 로그인 입력창

- ① 실명 입력 및 확인하기 클릭
- ② 약관 전체 동의 선택 및 동의하기 클릭
- ③ 최초로그인시 비밀번호 변경 후 재로그인

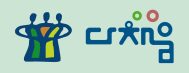

#### 4) SNS 로그인

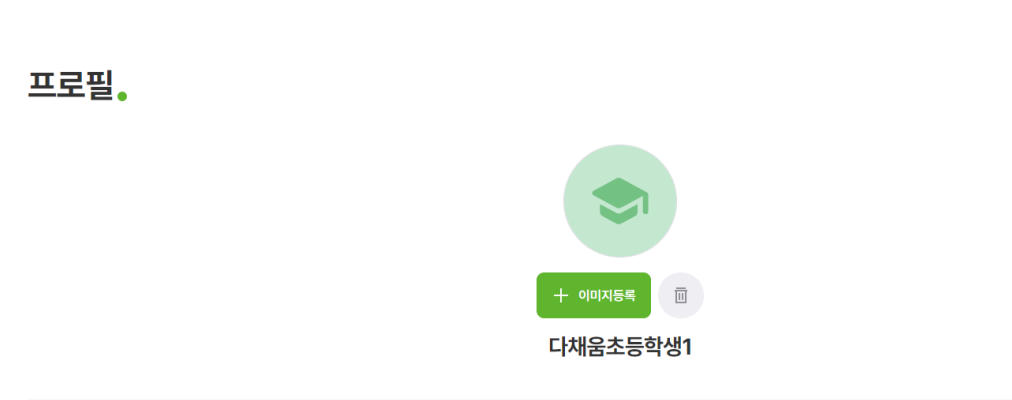

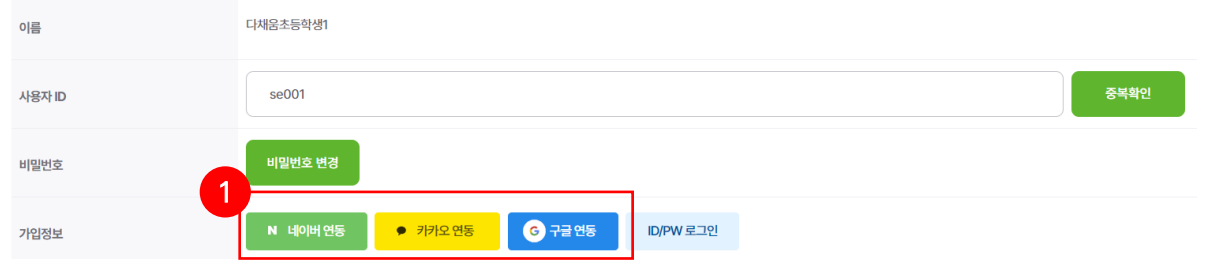

#### **ㅇ**요약

• 로그인 후 프로필 화면에서 SNS연동 설정 하는 방법

#### 설명

1 학생 로그인 입력창

① SNS(네이버,카카오, 구글) 선택 및 연동

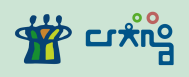

#### 4) SNS 로그인

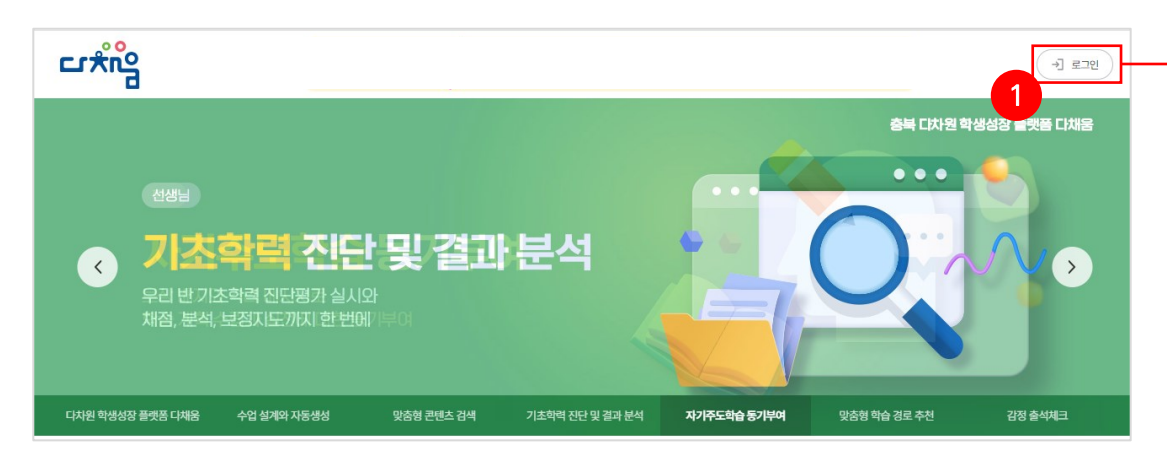

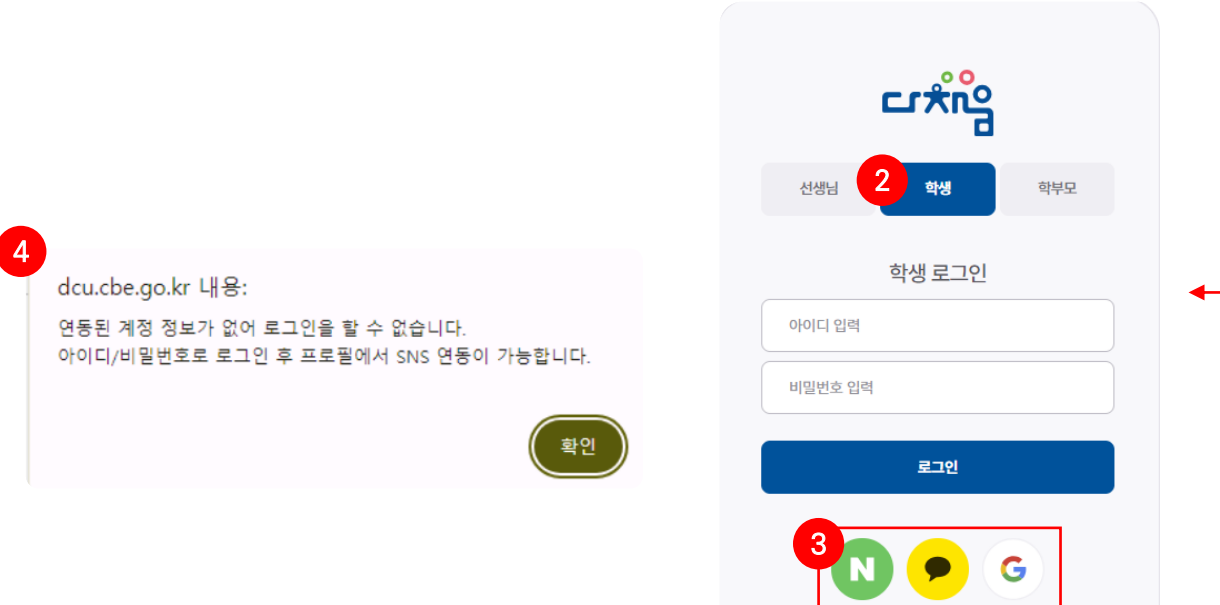

#### 요약

• 메신저가 없는 환경에서 로그인하는 방법

#### 설명

로그인 선택

- $(1)$  로그인 버튼 클릭
- 학생 권한의 버튼 선택
- 네이버/카카오톡/구글 중 연동한 SNS선택
- 프로필에서 연동한 SNS가 없을 경우 안내

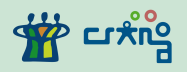

#### 4) SNS 로그인

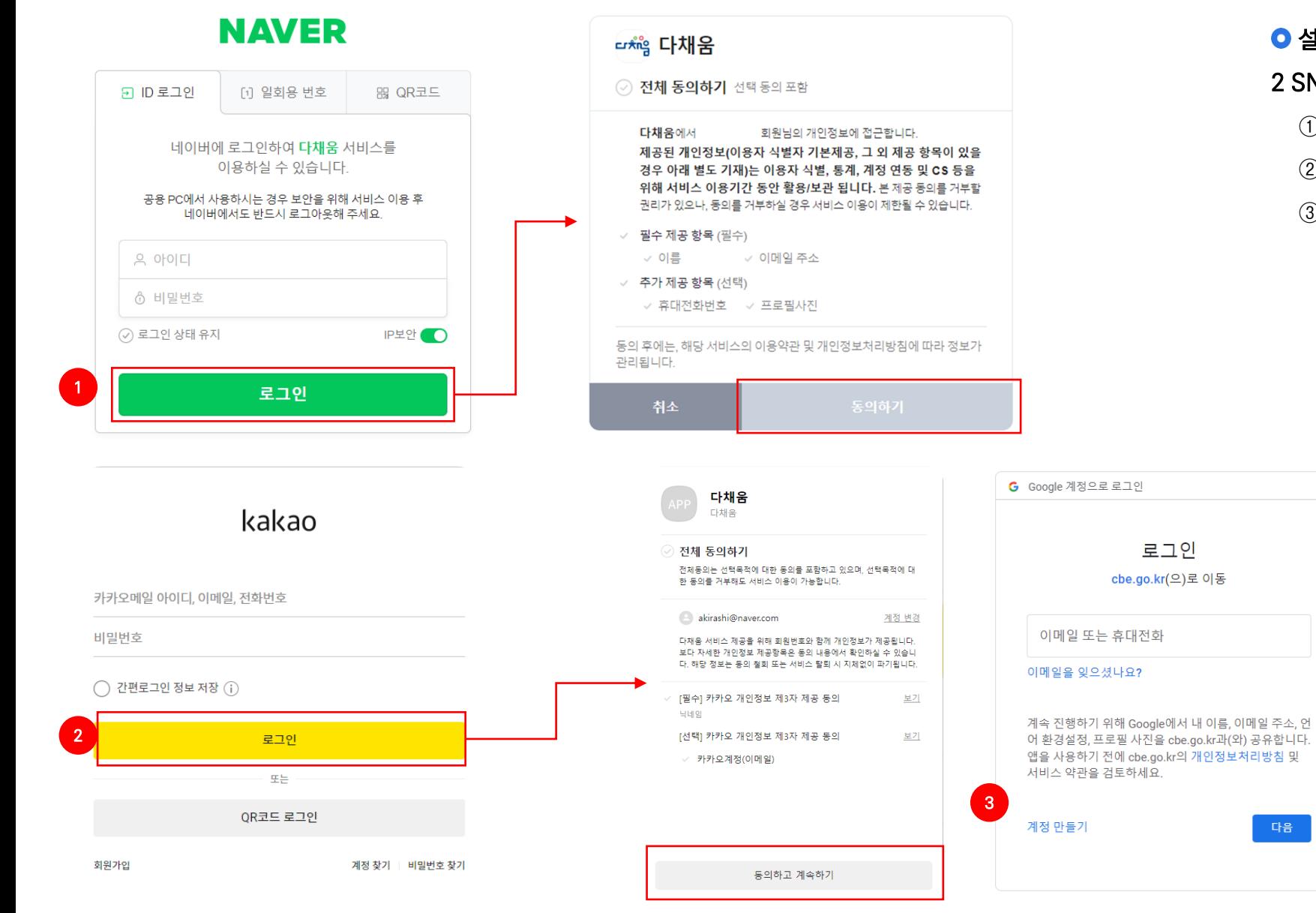

### 설명

#### 2 SNS별 로그인 선택

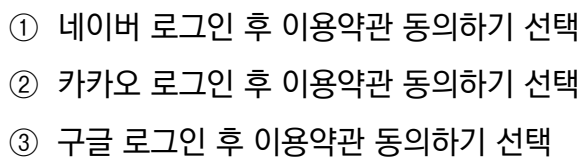

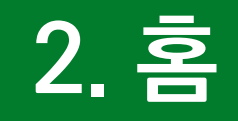

## 다채움 로그인 후 만나는 첫 화면

**홈**

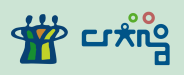

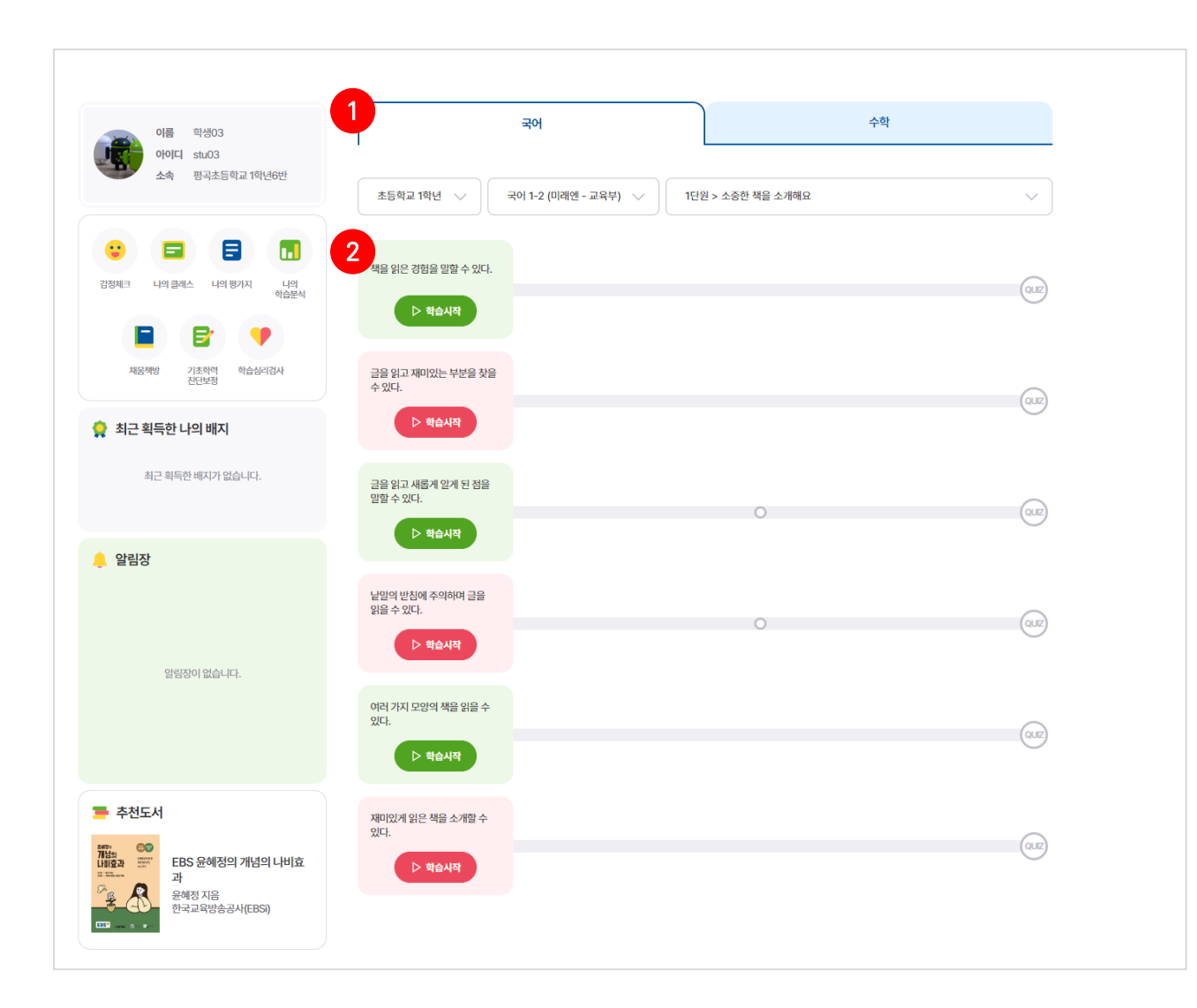

#### 화면 설명

• 교과목별로 AI학습을 자율적으로 할 수 있는 화면

#### **[학년별 제공 교과목 ]**

- 초 1 -2 : 국어 수학
- 초 3 -6 : 국어, 수학, 사회, 과학, 영어
- 중 1 -3 : 국어, 수학, 사회, 역사, 과학, 영어
- 고 1 : 국어, 수학, 통합사회, 한국사, 통합과학, 영어
- 플랫폼 활동에 따라 배지 보상 부여됨

#### $O$  기능 설명

#### 1 학습하기

- ① 학습할 교과목 선택
- ② 학년급, 교과서, 단원 선택 후 해당하는 수업의 [학습시작 ] 클릭

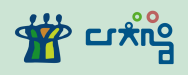

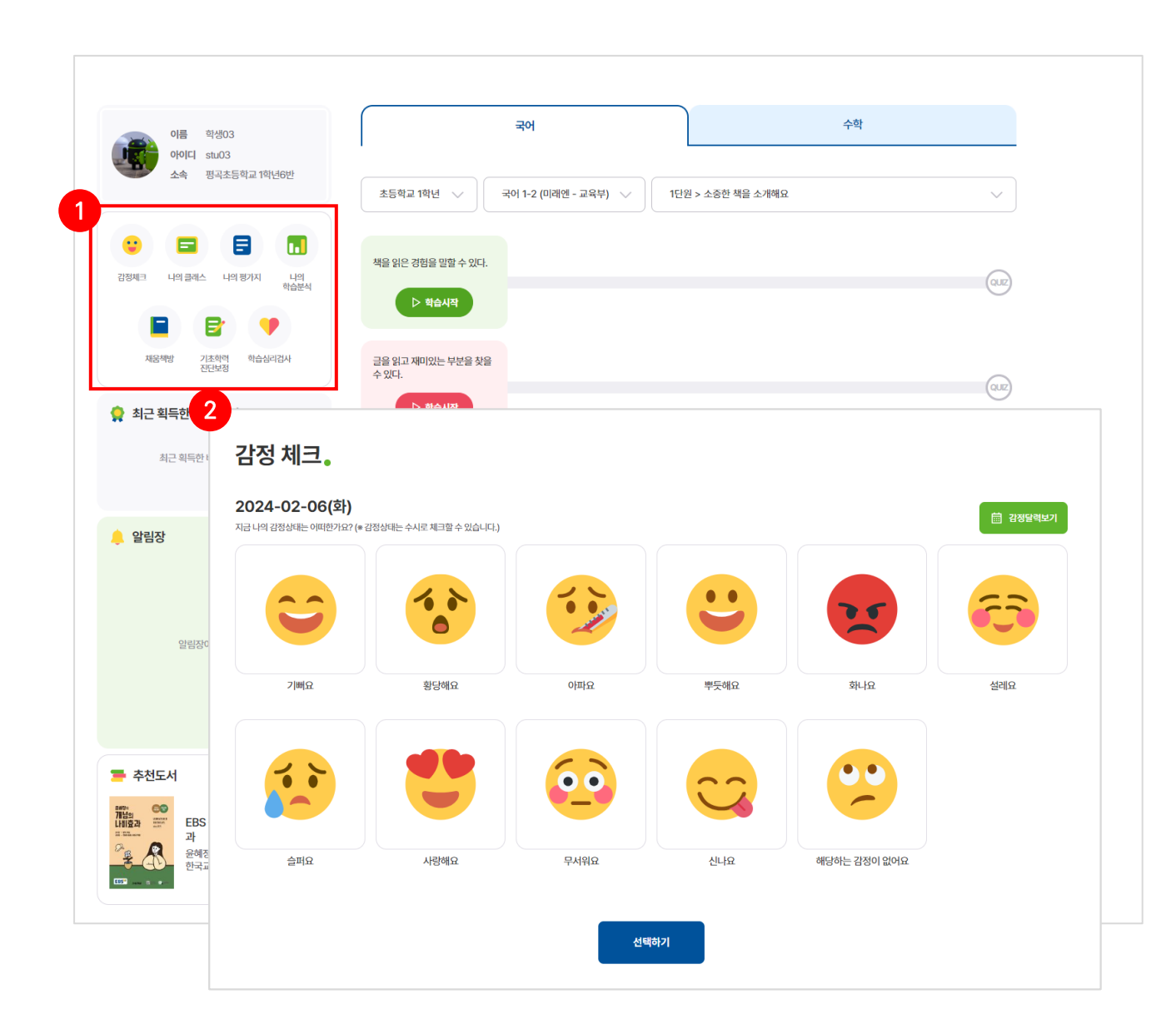

#### 기능 설명

#### 메뉴

- 총 7개의 메뉴 확인 가능 및 각 메뉴 선택 시 해당 페이지로 바로 이동
- 감정체크의 경우 현재 나의 감정에 가장 부합하는 감정 선택 후 [선택하기] 클릭 (1번 이상 선택 가능)

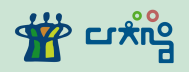

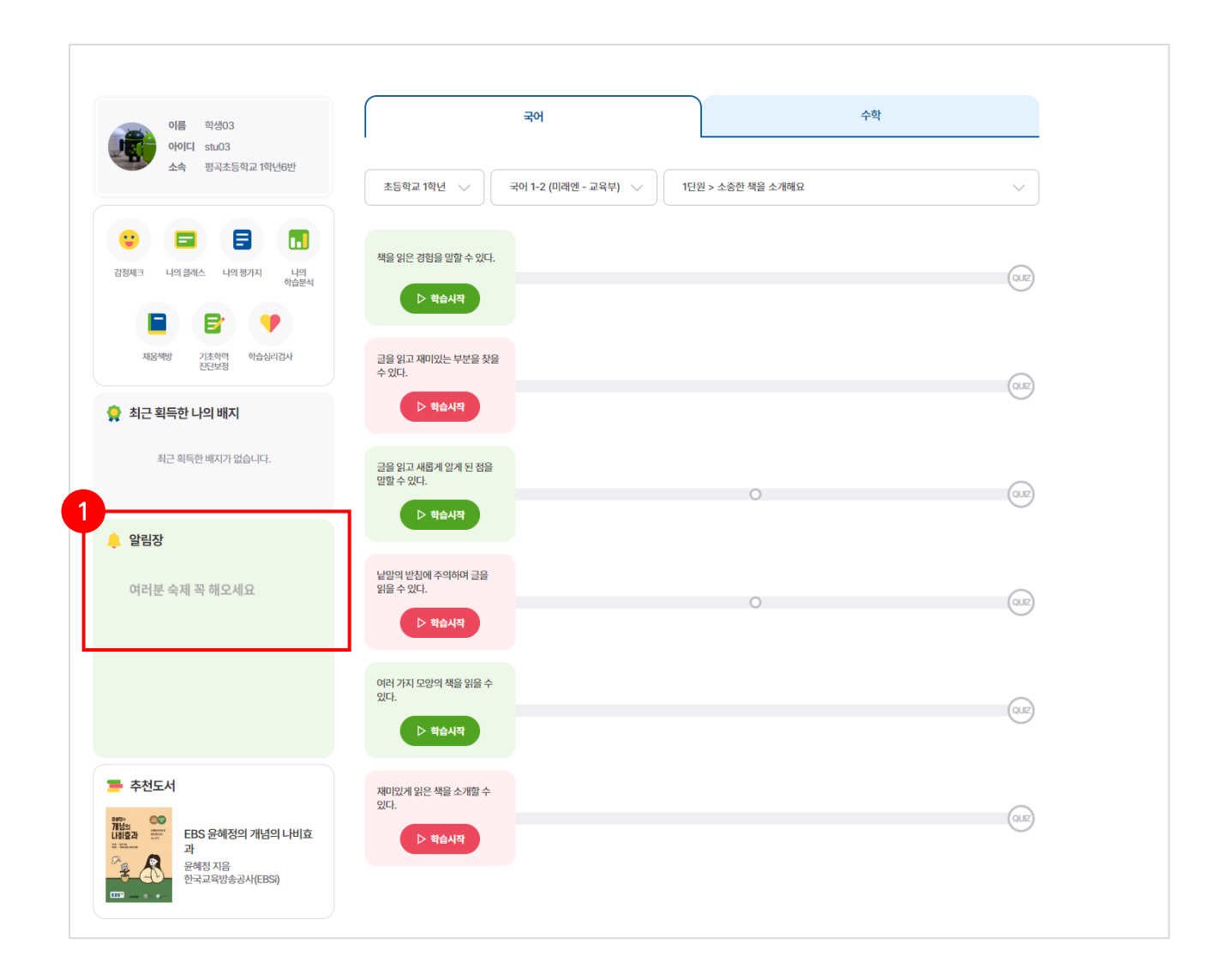

- 기능 설명
- 알림장
	- 금일 알림장 내용 선생님 별로 작성한 내용 확인

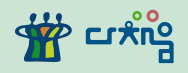

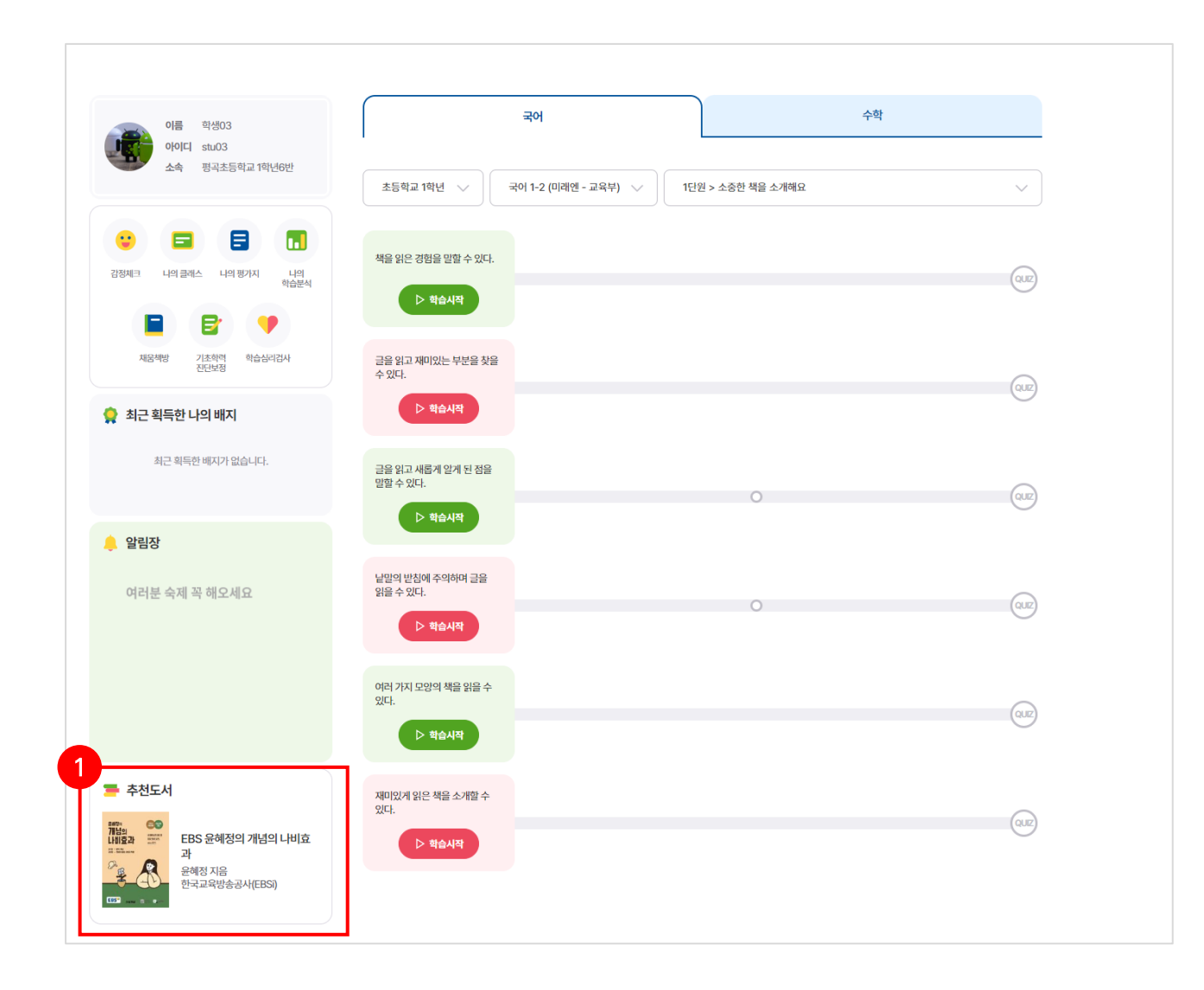

● 기능 설명 추천도서

선생님 추천 도서 확인 가능

온라인 상의 내 클래스로 알림장을 확인하고 학습을 하고 학급활동을 포트폴리오로 쌓을 수 있는 메뉴

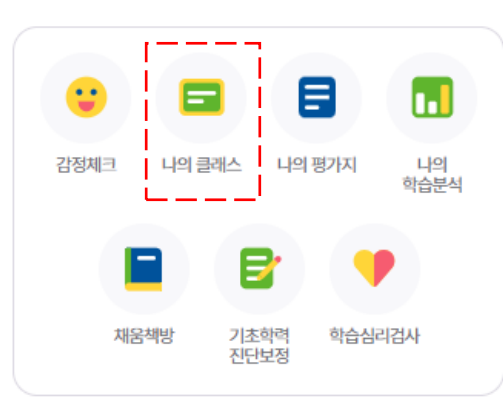

## **3. 나의클래스**

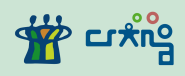

1) 클래스 찾기

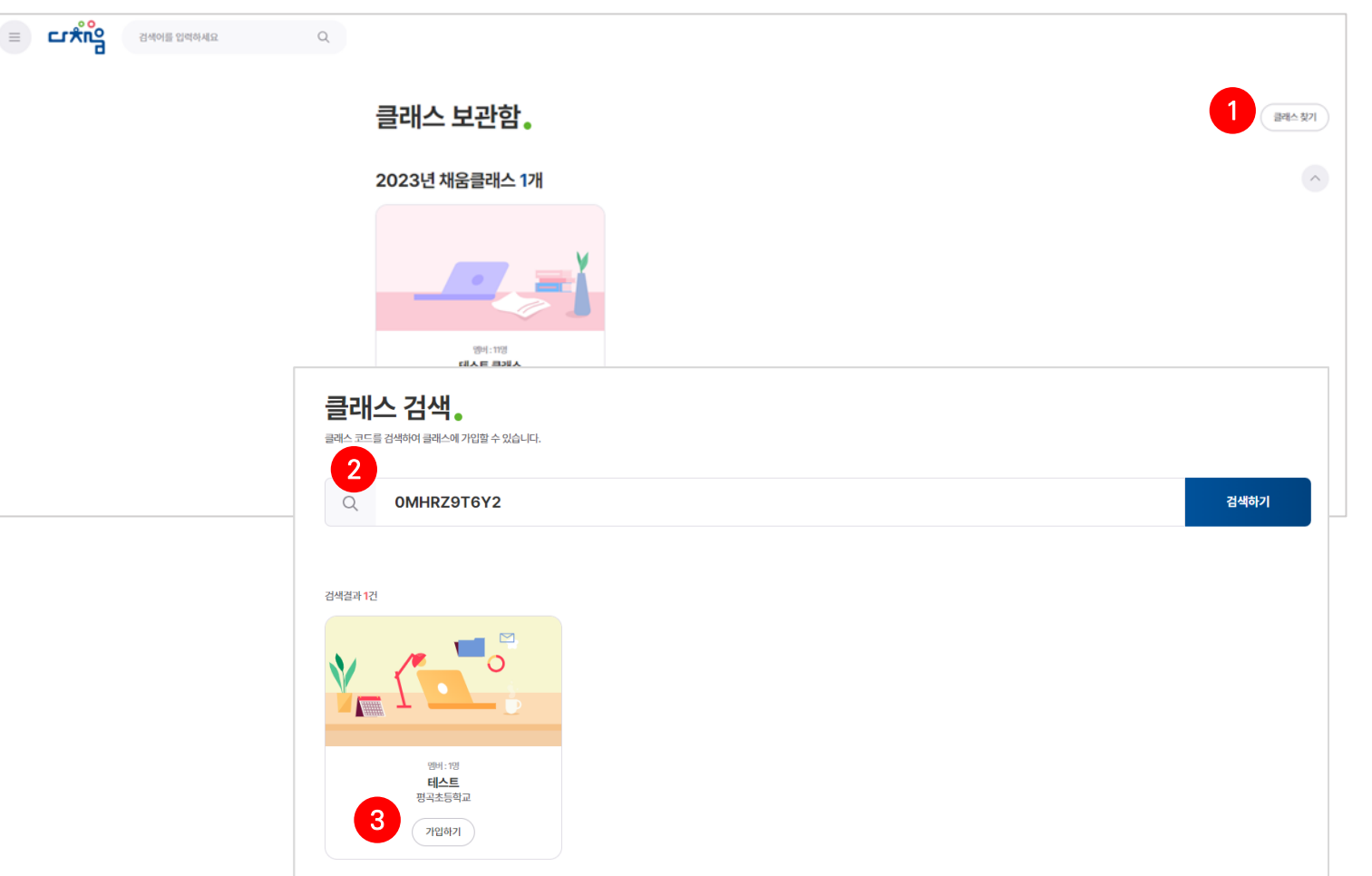

#### 화면 설명

- 클래스를 진입하기 전 클래스 선택
- 원하는 클래스를 찾아서 가입
- 학적정보에 따라 담임선생님 학반에 해당하는 기본 클래스 제공

#### **0** 기능 설명

1 클래스 찾기

- ① [클래스 찾기] 클릭
- ② 클래스 코드 입력 후 검색
- ③ 검색결과에서 가입하고자 하는 클래스에 가입하기 선택

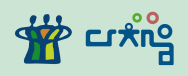

1) 클래스 찾기

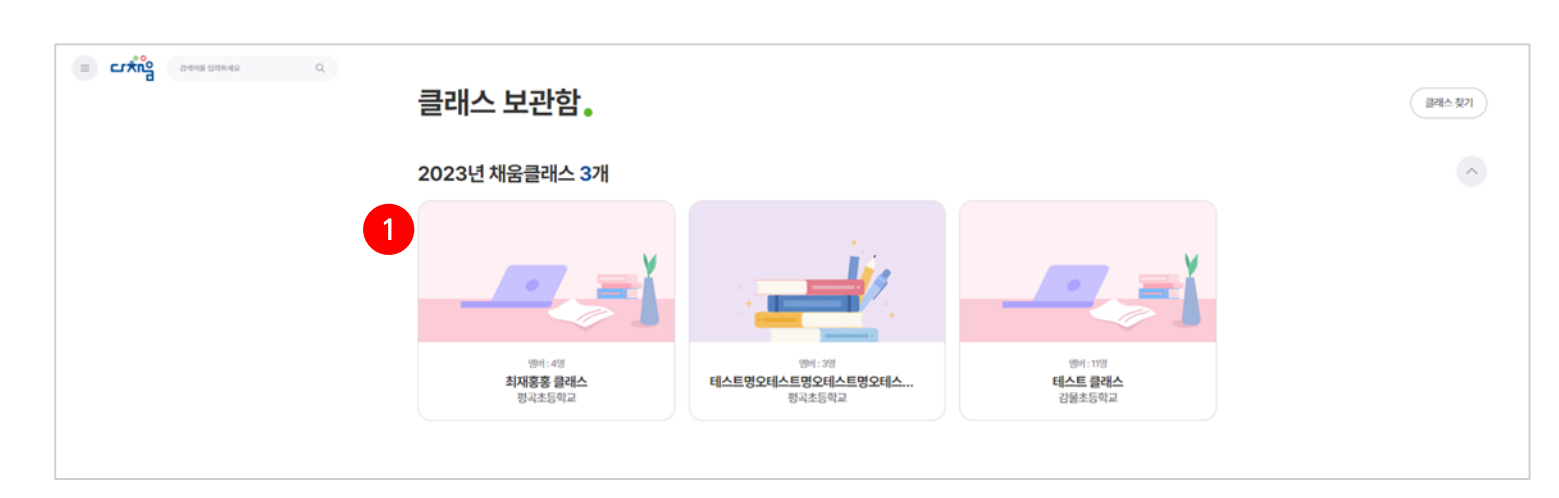

 기능 설명 클래스 이동

원하는 클래스를 선택하면 해당 클래스의 홈화면으로

진입

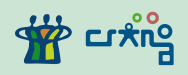

1) 클래스 찾기

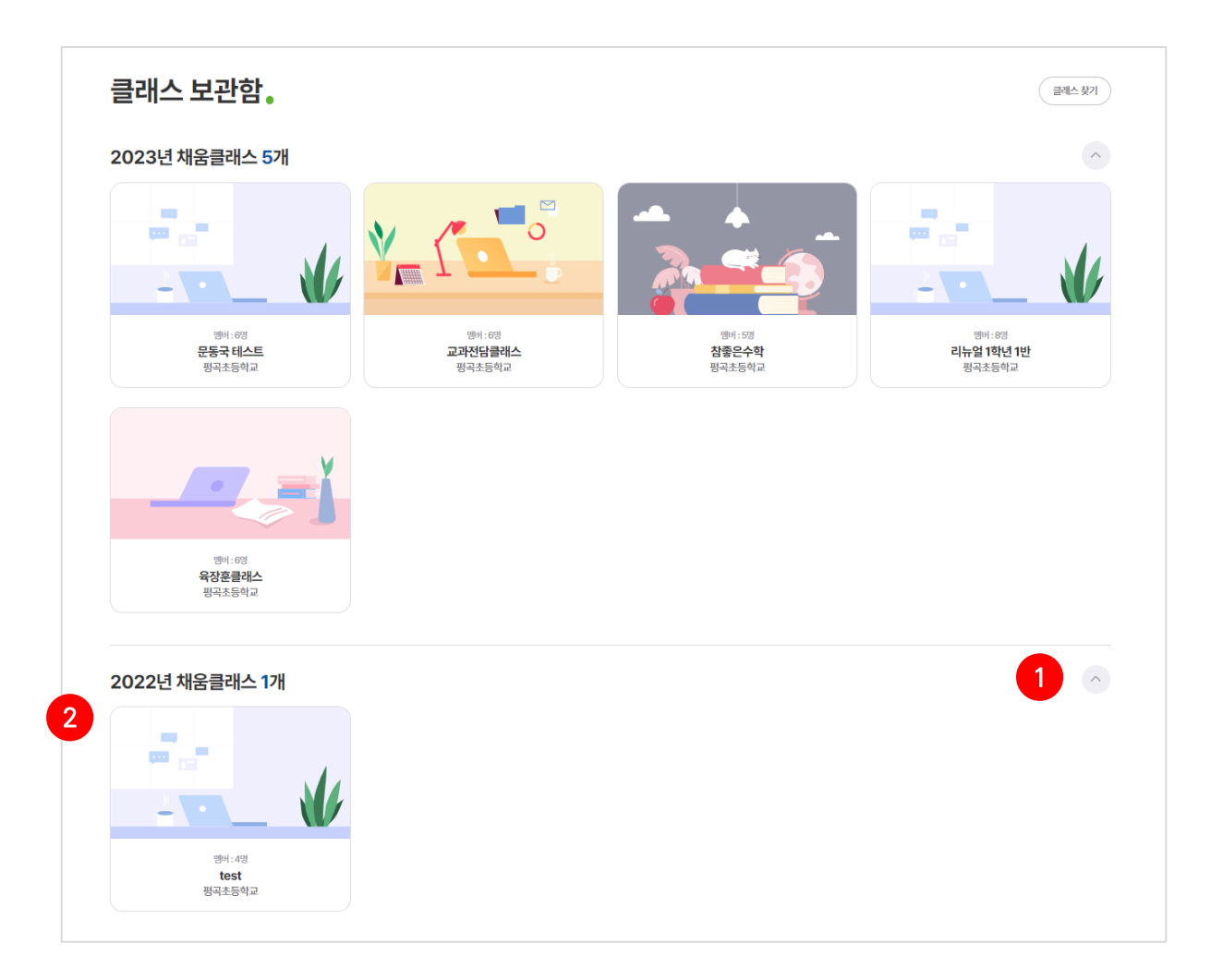

#### 기능 설명

#### 과거 클래스 보기

- 선택 시 지난 연도에 활동한 클래스 리스트 확인
- 원하는 클래스를 선택하면 해당 클래스의 홈화면으로

진입 (모든 활동 기록들을 누적함)

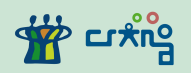

2) 클래스 홈

1

 $\equiv$ 

a aware and the **CAA** ■ 클래스홈 / 수업방 / 학습방 / 알림장 / 나의 포트폴리오 / 커뮤니티 육장훈클래스 클래스홈.

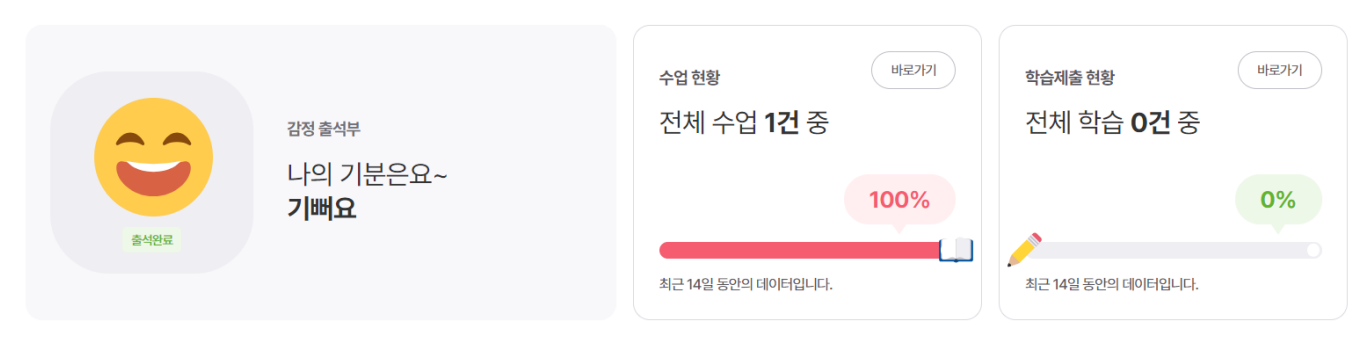

화면 설명

 $\begin{matrix} \hat{m} & \hat{\Delta} & \hat{\Delta} & \hat{\Delta} \end{matrix} \quad \begin{matrix} \hat{m} & \hat{\Delta} & \hat{\Delta} \end{matrix} \quad \begin{matrix} \hat{m} & \hat{\Delta} & \hat{\Delta} \end{matrix}$ 

• 선택한 클래스에서 활동한 내역을 요약해서 표시

#### $O$  기능 설명

1 클래스 메뉴

① 각 메뉴 선택 시 해당 페이지로 이동

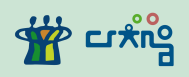

2) 클래스 홈

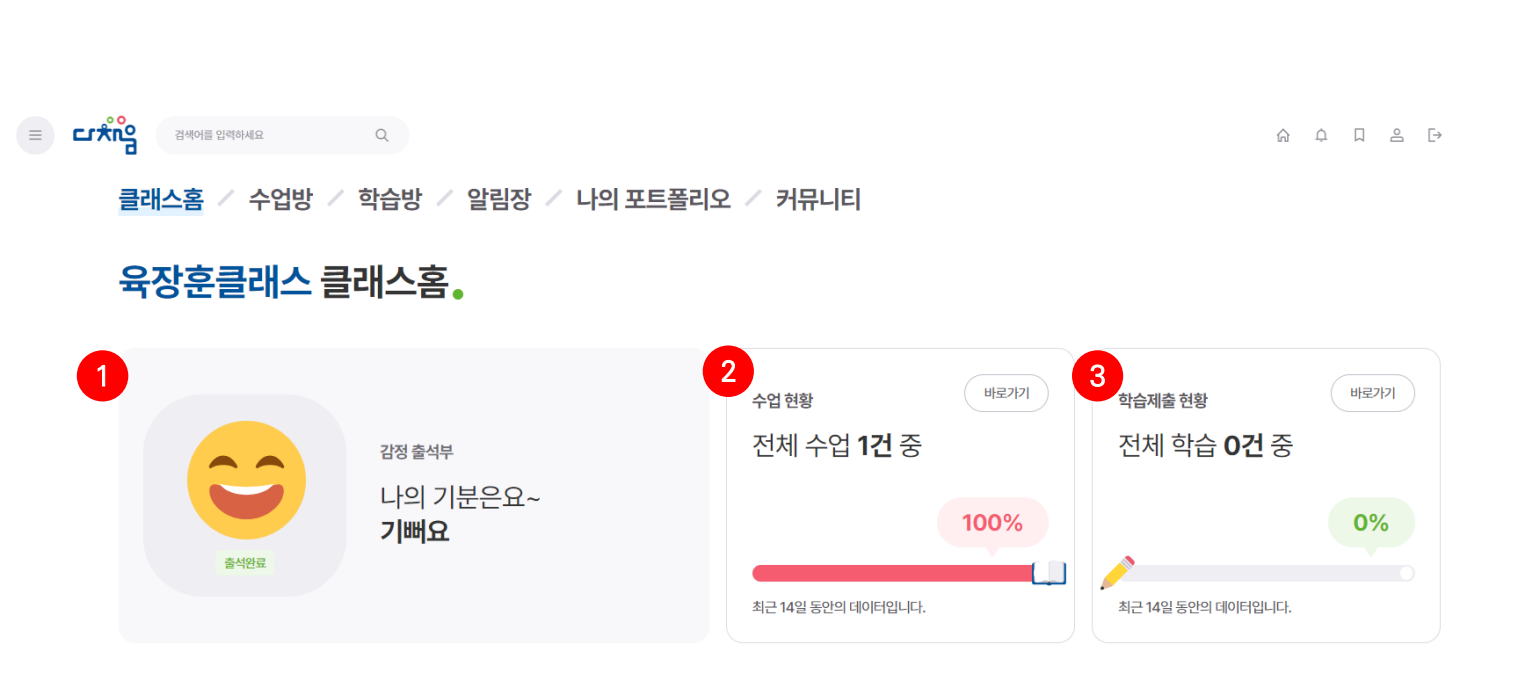

#### $O$  기능 설명

#### 2 학습 내역

- ① 감정출석부 : 오늘 선택한 감정 확인
- ② 수업현황 : 현재 주어진 전체수업 건 수 대비 수행한 수업 건 수
- ③ 학습제출현황 : 전체 주어진 과제 건 수 대비 제출한 과제 건 수

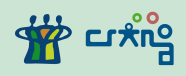

3) 수업방

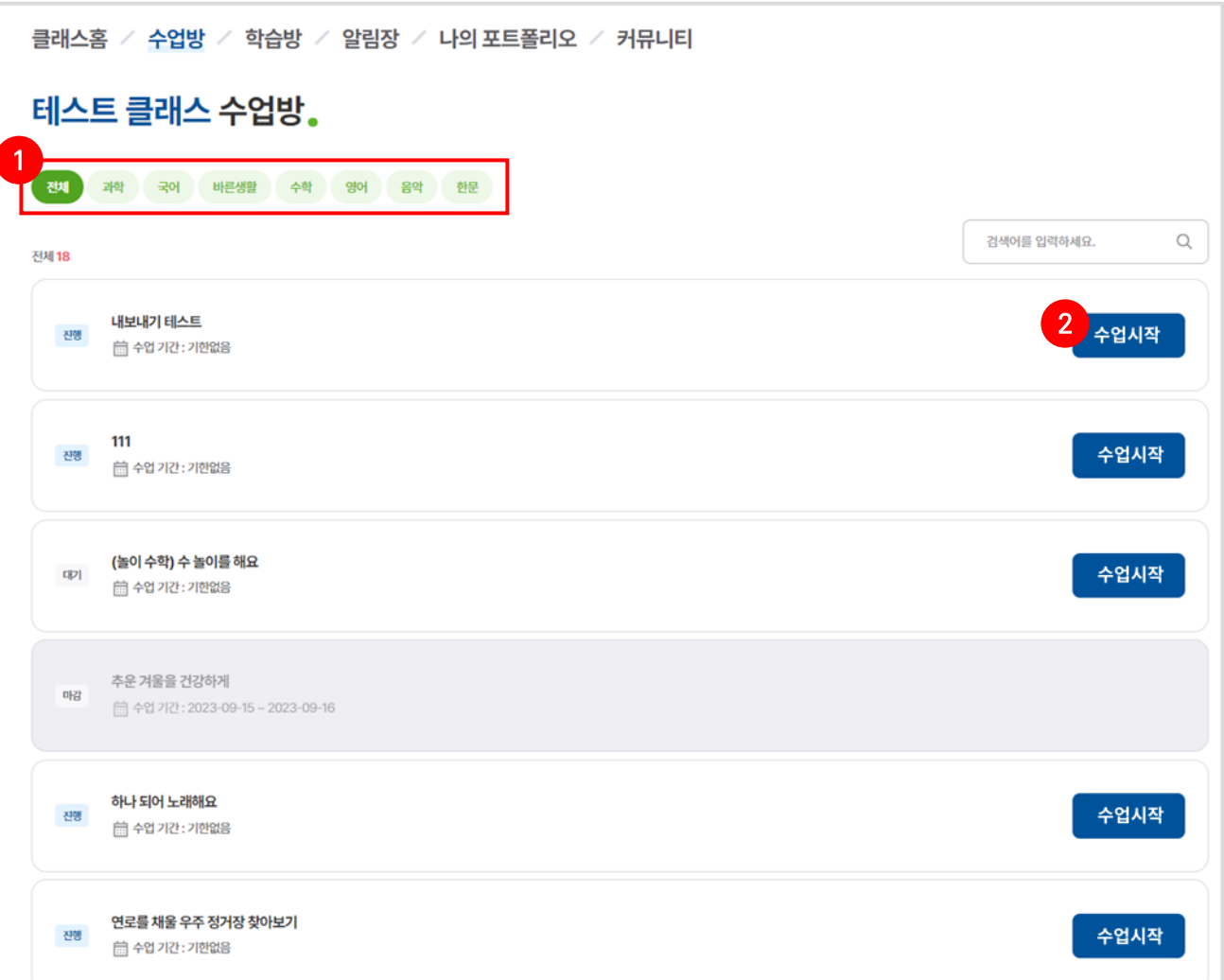

#### 화면 설명

- 수업방에서 수업을 선택할 수 있는 리스트 화면
- 과목별 형성된 수업방 리스트를 확인할 수있음

#### **0** 기능 설명

#### 1 날짜별 수업

- ① 상단의 특정 [과목명] 선택
- ② 하단의 [수업 목록]을 통해 [수업시작] 클릭 시 학습 바로 가능

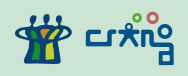

3) 수업방

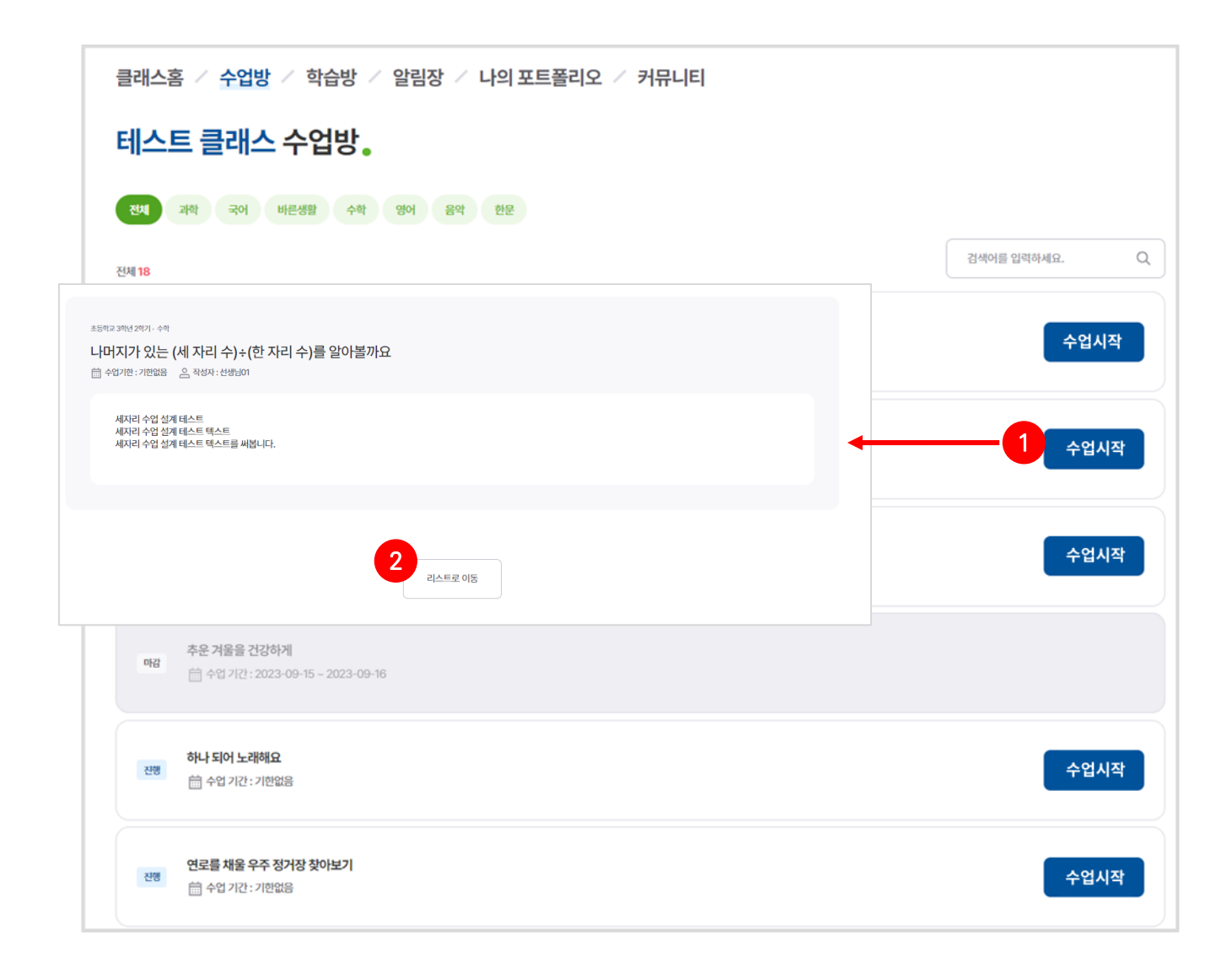

#### $O$  기능 설명

#### 주제별 수업 상세페이지

- 수업 주제 확인 후 학습 시작 가능
- [리스트로 이동] 클릭 시 이전 리스트 목록 이동 가능

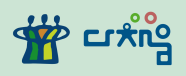

4) 학습방

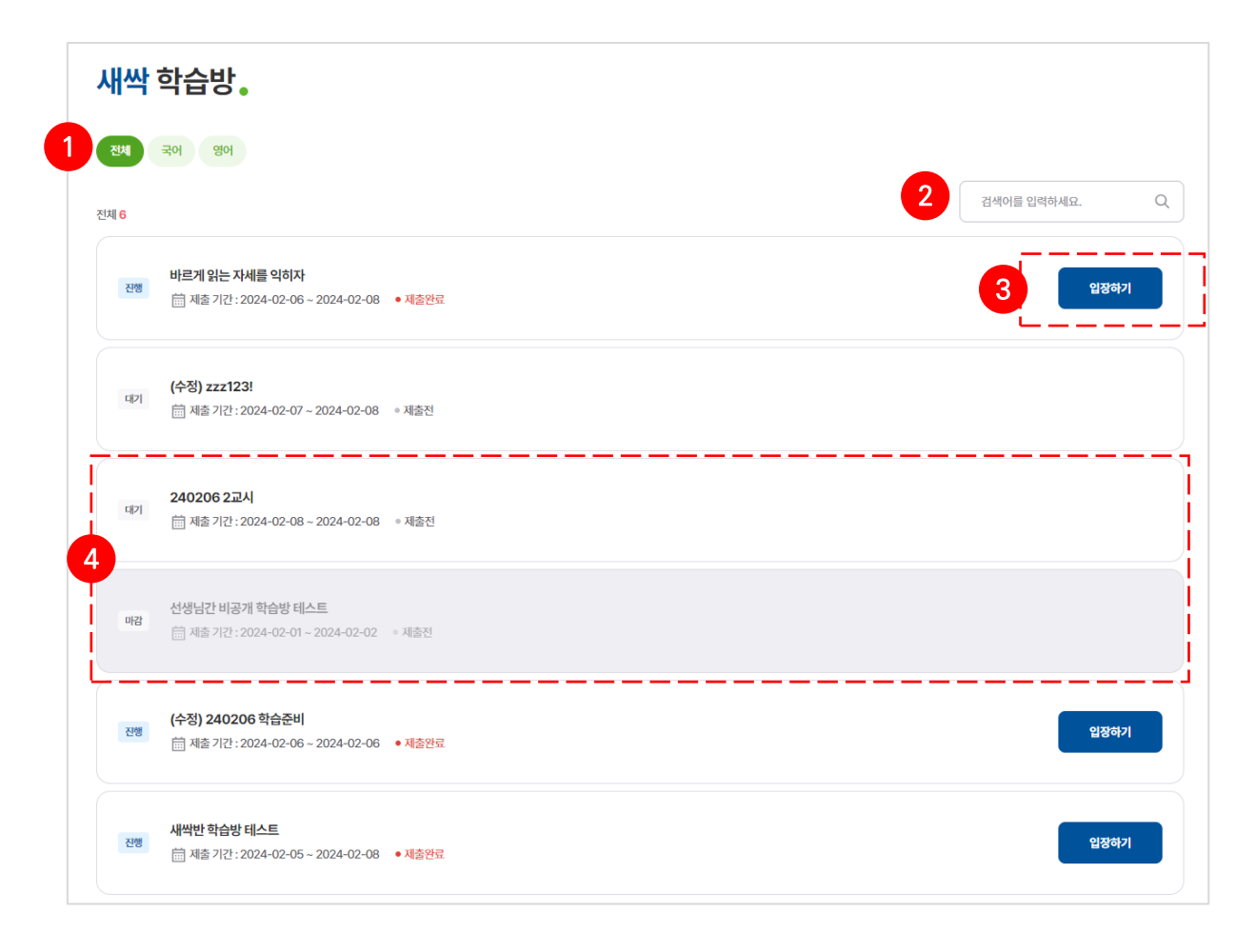

#### 화면 설명

• 선생님이 낸 과제를 확인하고 제출할 수 있는 메뉴

#### 기능 설명

#### 과제학습 목록

- [전체] 또는 특정 [과목명] 선택
- 검색창을 통해 원하는 학습을 검색할 수 있음
- 제출 기간을 확인 후 [입장하기] 클릭 시 학습 시작
- [대기, 마감]이 된 경우 학습 이용 불가

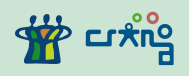

4) 학습방

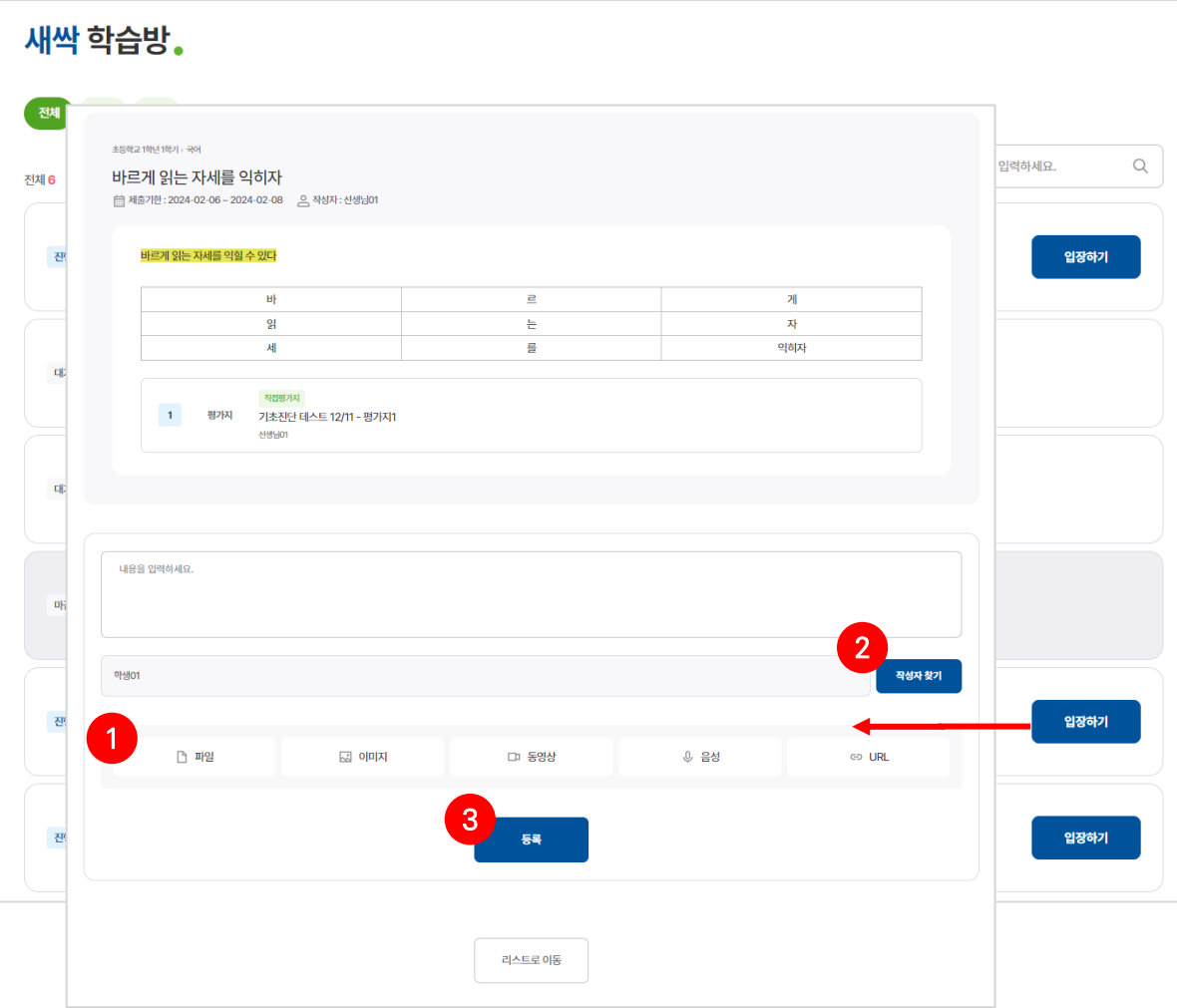

### 기능 설명

#### 과제학습 제출

 선생님이 제출한 과제를 확인하고 과제내용을 작성하여 제출(파일/이미지/동영상/음성/URL 첨부 가능) [작성자찾기] 클릭시 팀원 과제일 경우 작성자를 추가 [등록] 클릭시 제출된 과제를 선생님 또는 학생이 포트폴리오 등록을 선택하면 해당 과제는 메뉴 포트폴리오에서 확인

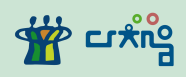

5) 알림장

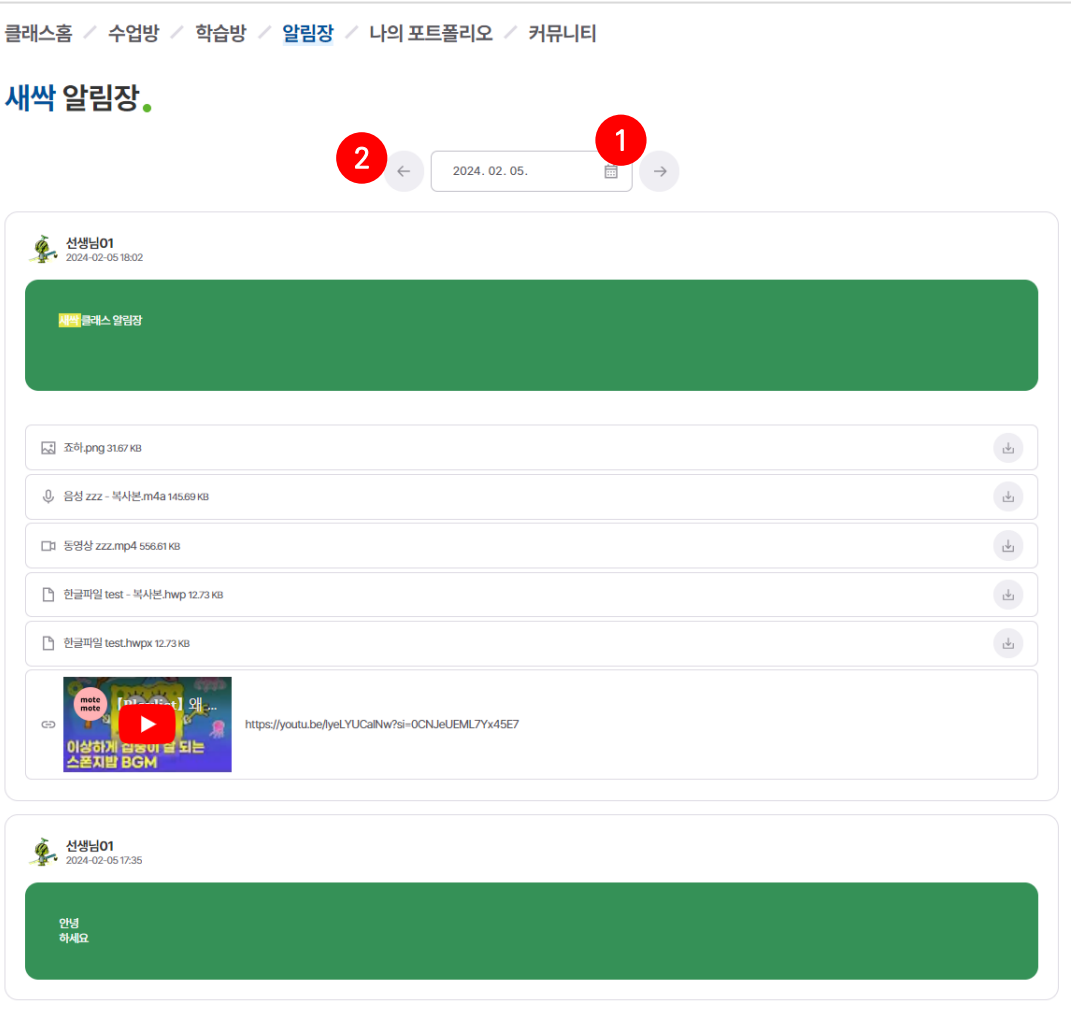

#### 화면 설명

- 선생님이 작성한 알림장을 날짜별로 확인 할 수 있는 화면
- 한 클래스에 여러 선생님이 알림장을 작성한 경우 각 선생님마다 작성한 알림장을 한 번에 확인

#### **0** 기능 설명

#### 1 알림장

- ① 오늘 날짜가 기본으로 표시
- ② 날짜를 이동하여 지난 알림장도 확인 가능

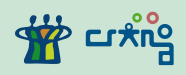

#### 6) 포트폴리오

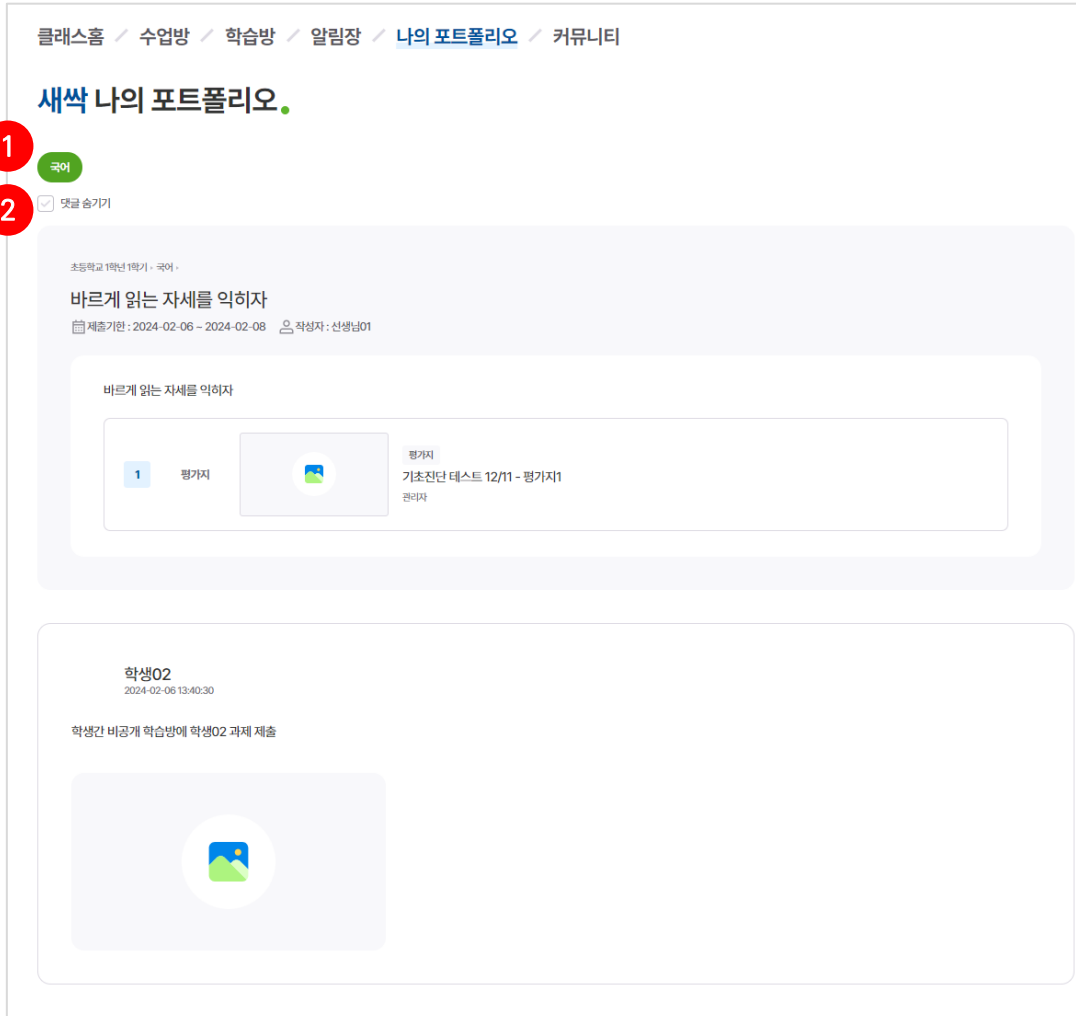

#### 화면 설명

• 학생이 수행한 학습방의 과제들 중 포트폴리오로 내보낸 학습 내용을 한 번에 열람 및 다운로드 할 수 있는 화면

**0** 기능 설명

#### 1 포트폴리오 목록

- ① [전체] 또는 특정 [과목명] 선택
- ② [댓글 숨기기] 선택 시 댓글 숨기기 처리

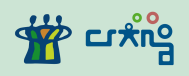

6) 포트폴리오

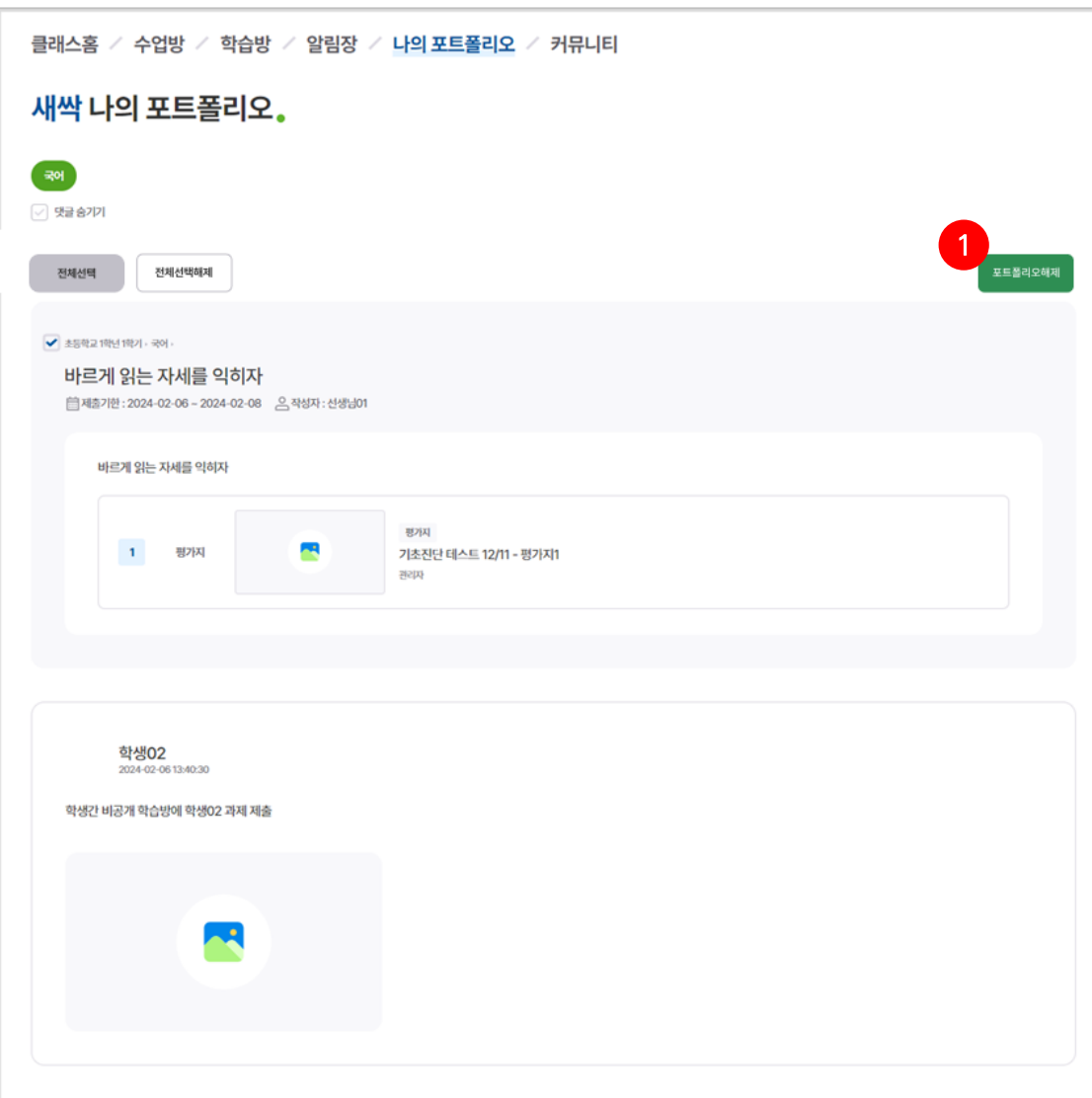

### 기능 설명

### 포트폴리오 해제

선택한 게시물을 포트폴리오에서 해제

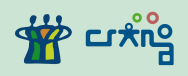

7) 커뮤니티

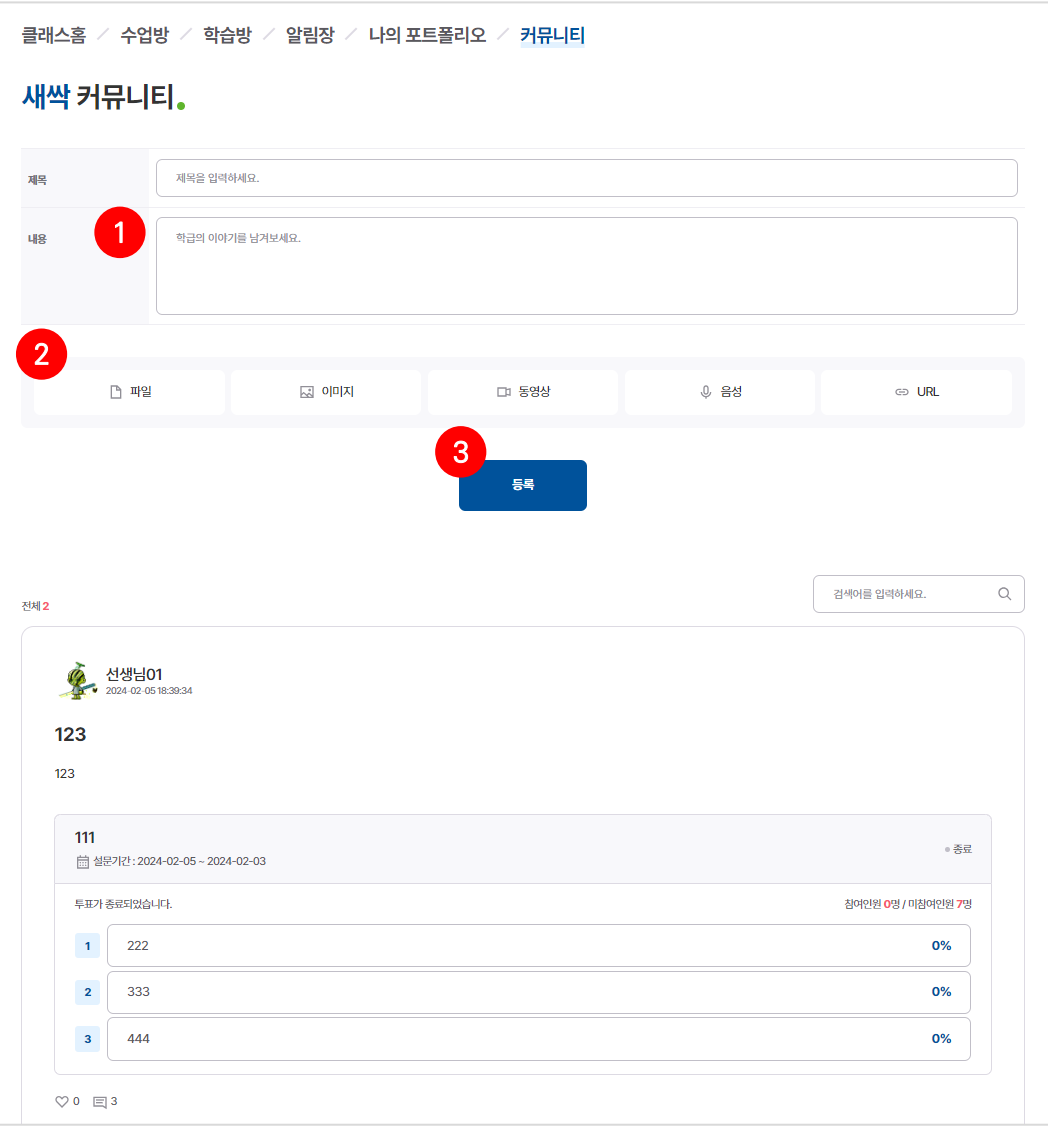

#### 화면 설명

- 클래스 구성원 간의 소통할 수 있는 화면
- 피드 형식의 글쓰기와 좋아요, 댓글을 남길 수 있음

#### ● 기능 설명

#### 1 커뮤니티 작성

- ① [내용] 작성
- ② 원하는 [첨부파일] 선택 후 첨부(파일, 이미지, 동영상, 음성, URL, 설문/투표 가능)
- ③ [등록] 클릭

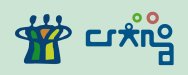

#### 7) 커뮤니티

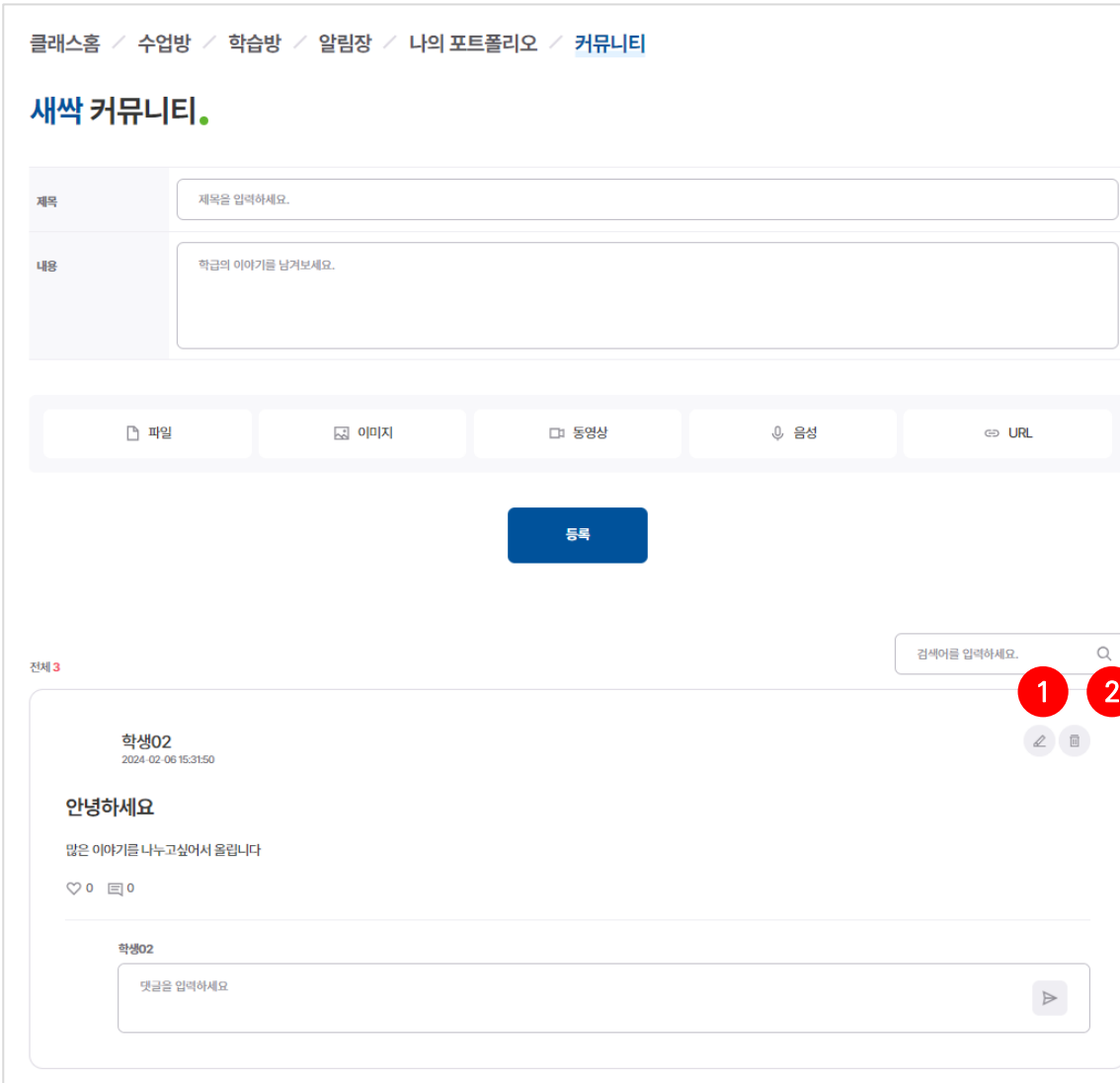

#### 커뮤니티 수정 및 삭제

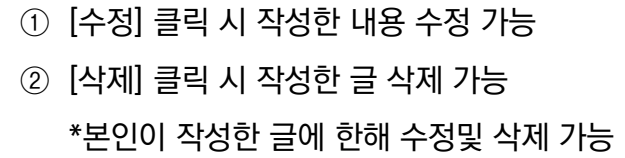

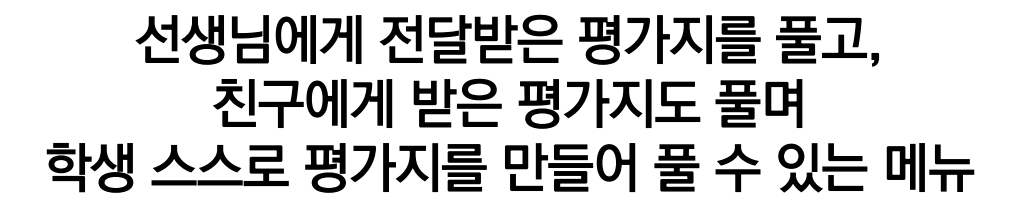

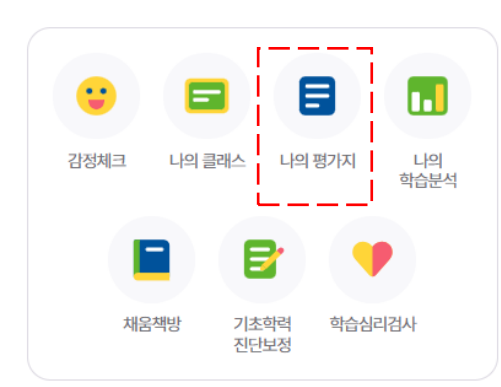

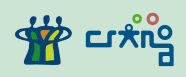

#### 1) 교사에게 받은 평가지

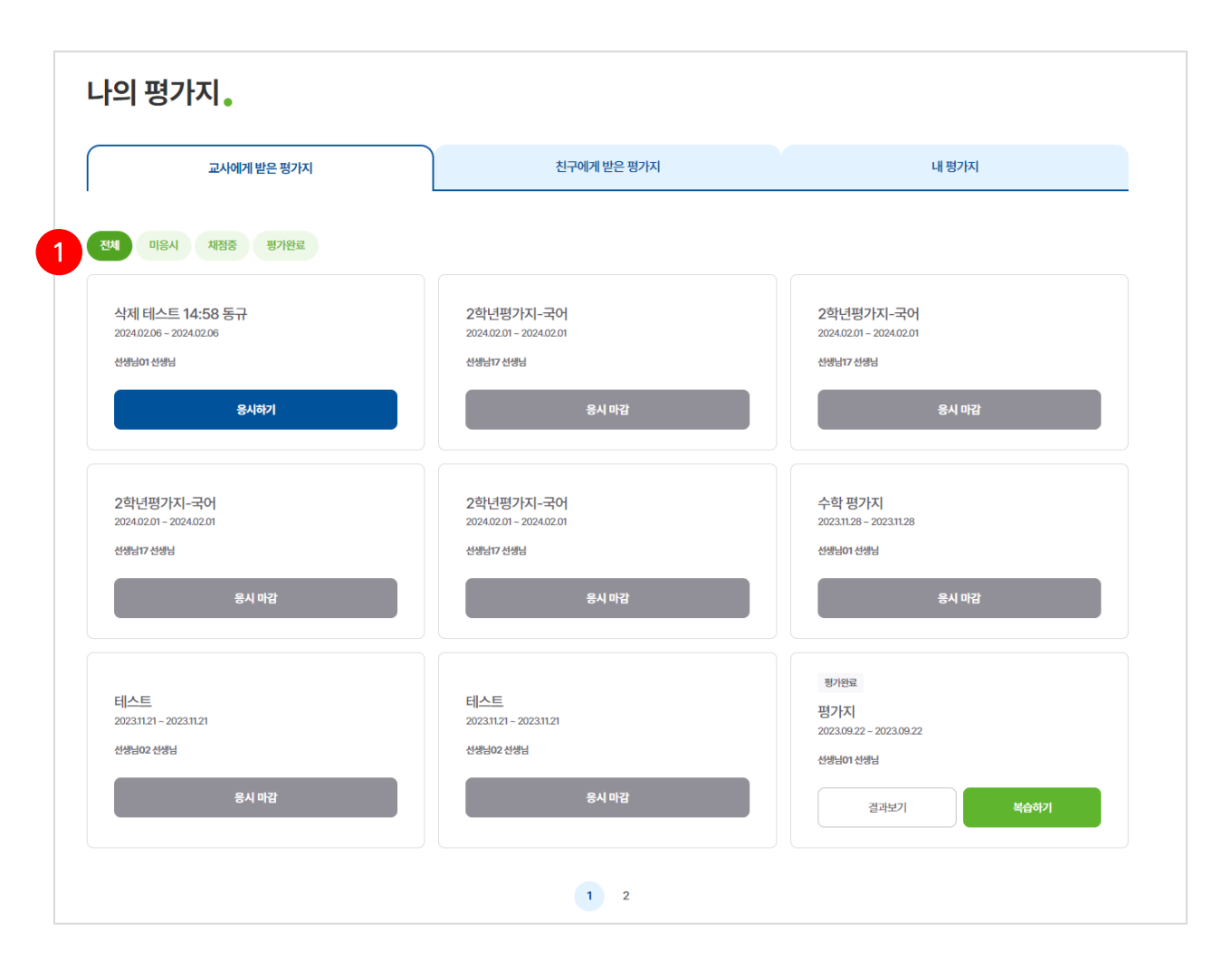

#### **O** 화면 설명

• AI문제은행에서 교사에게 받은 평가지를 확인하고 평가지 응시/복습/결과를 열람 할 수 있는 화면

#### $O$  기능 설명

#### 1 필터

① 전체, 미응시, 채점중, 평가완료 된 평가지를 필터해서 노출 옵션 설정

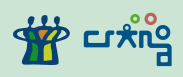

#### 1) 교사에게 받은 평가지

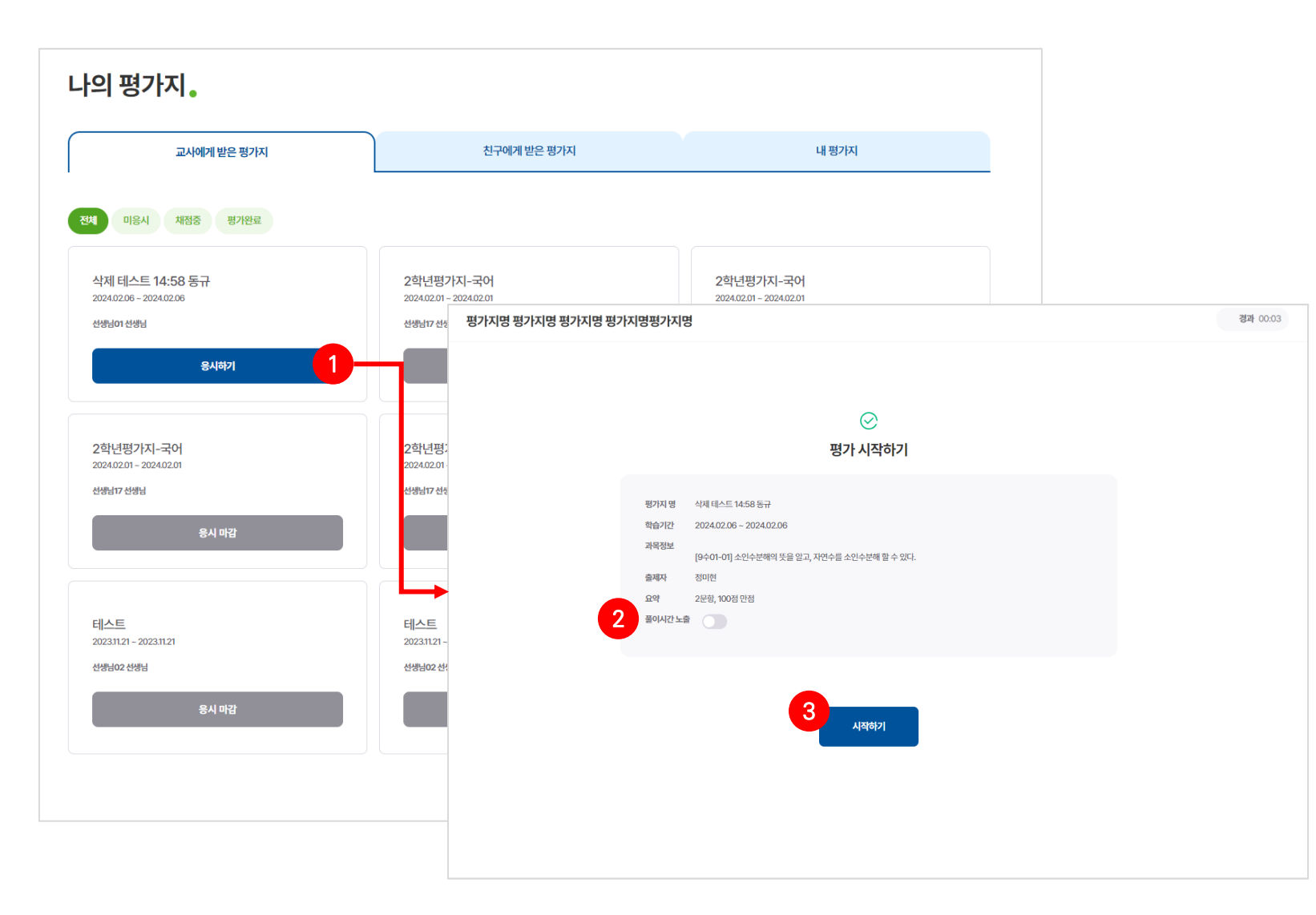

#### $O$  기능 설명

#### 2 평가지 응시

- ① 학습기간을 확인 후 [응시하기] 클릭
- ② [평가지 뷰어]를 통해 응시 전 [풀이시간 노출/미노출]

#### 옵션 선택

③ [시작하기] 클릭 시 바로 응시 가능

\*응시 후 제출하기 시 응시 결과가 선생님에게 전달됨 (문항을 다 풀지 않아도 전달됨)

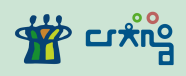

#### 1) 교사에게 받은 평가지

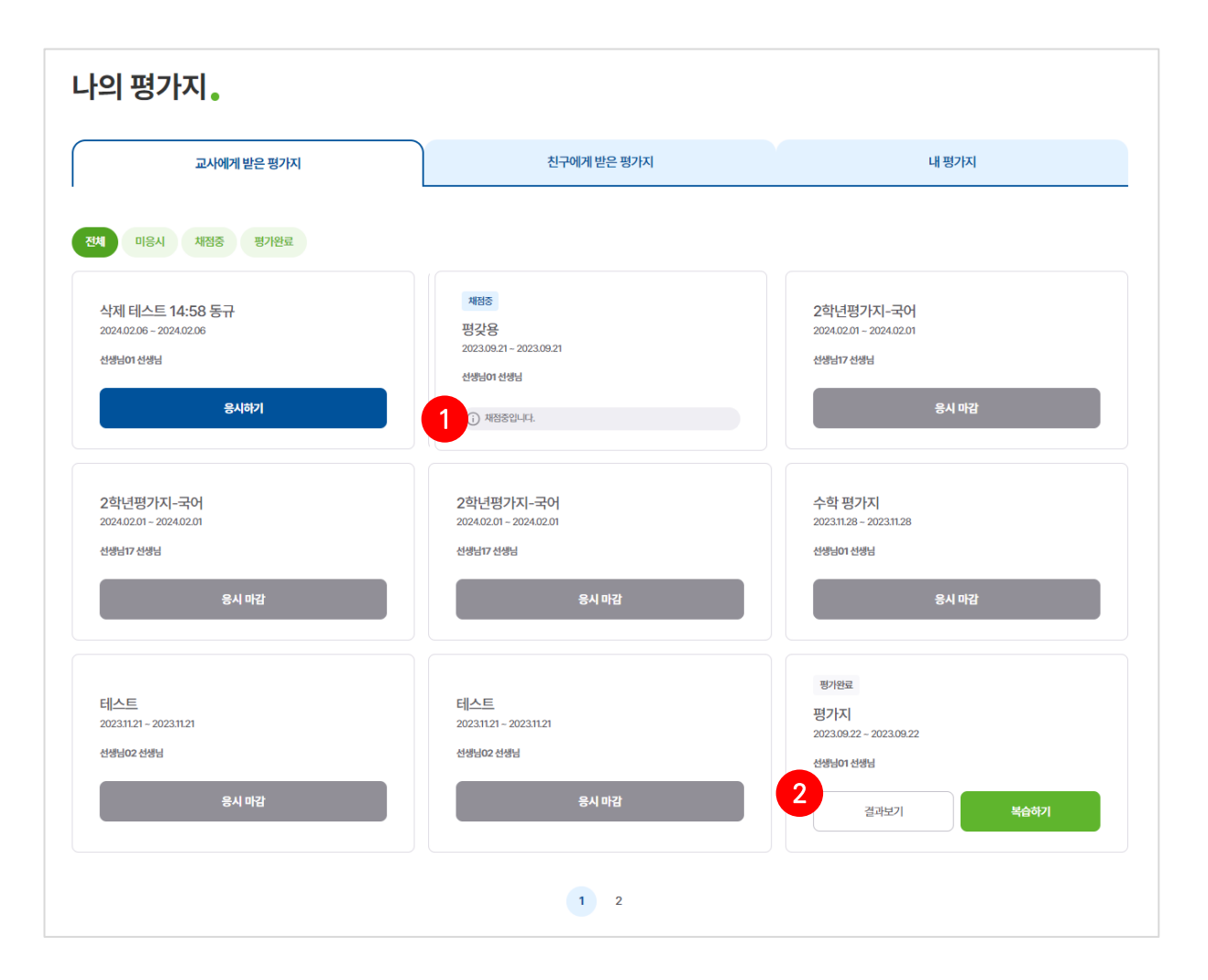

#### 기능 설명 채점중인 평가지

평가지 응시 후 선생님이 채점중일 때는 [채점중]으로

노출

채점 완료 후 [결과보기] 및 [복습하기] 가능

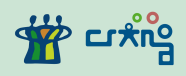

1) 교사에게 받은 평가지

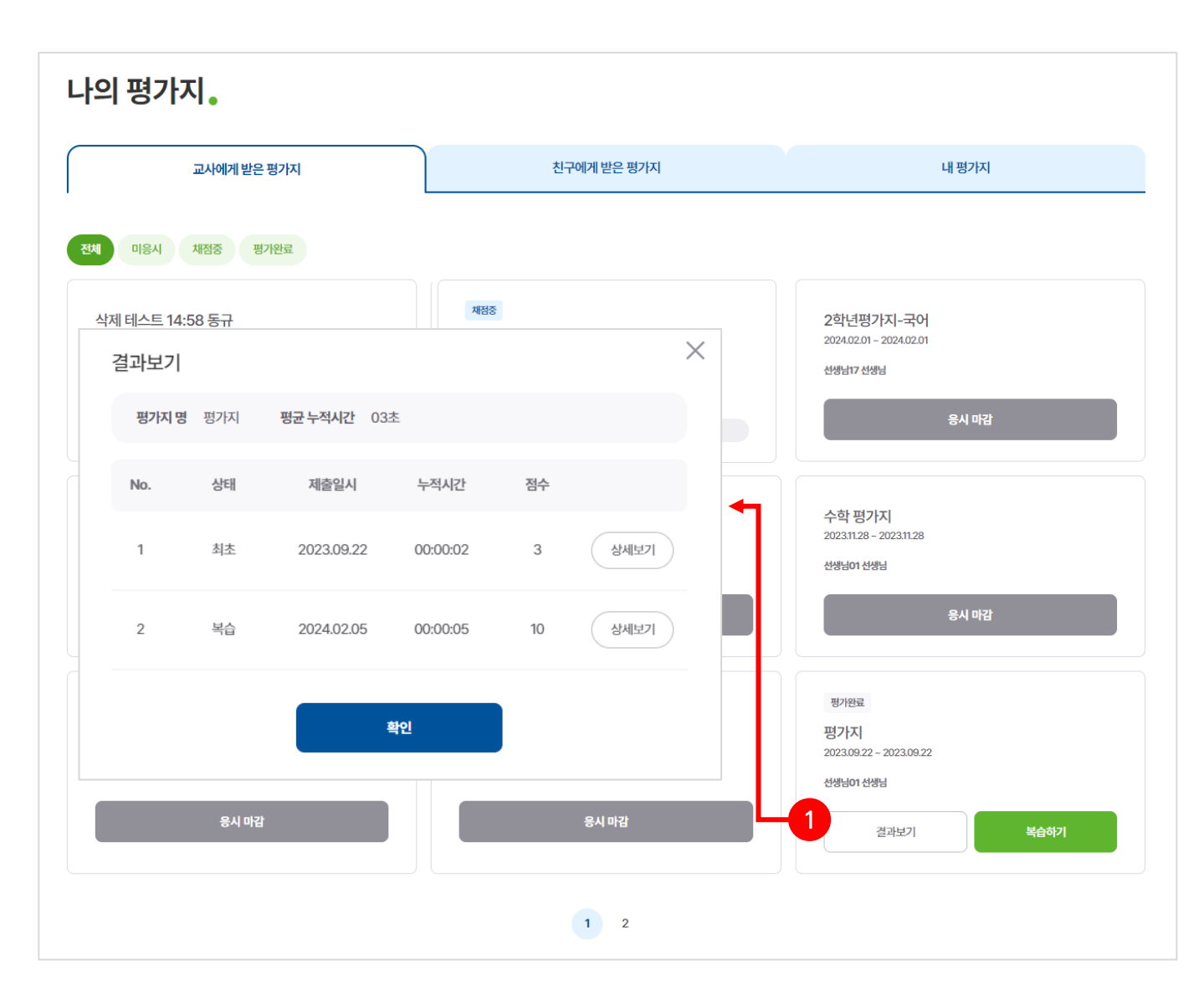

### **0** 기능 설명 4 평가지 결과

 $\odot$  [결과보기] 클릭 시 결과 열람 가능

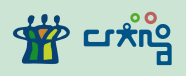

#### 1) 교사에게 받은 평가지

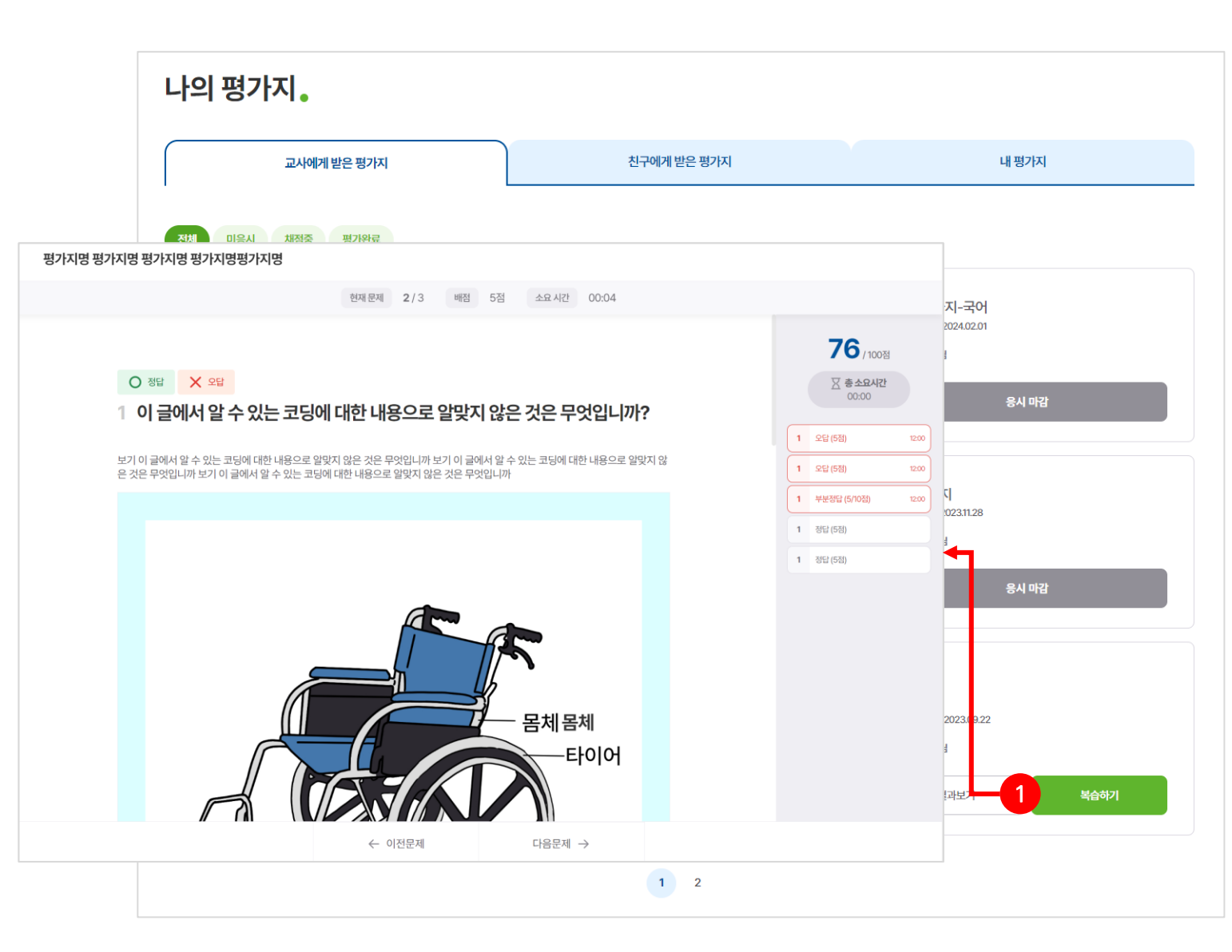

### 기능 설명 복습하기

[복습하기] 클릭 시 해당 평가지를 다시 풀어볼 수 있음

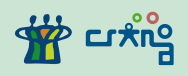

#### 2) 친구에게 받은 평가지

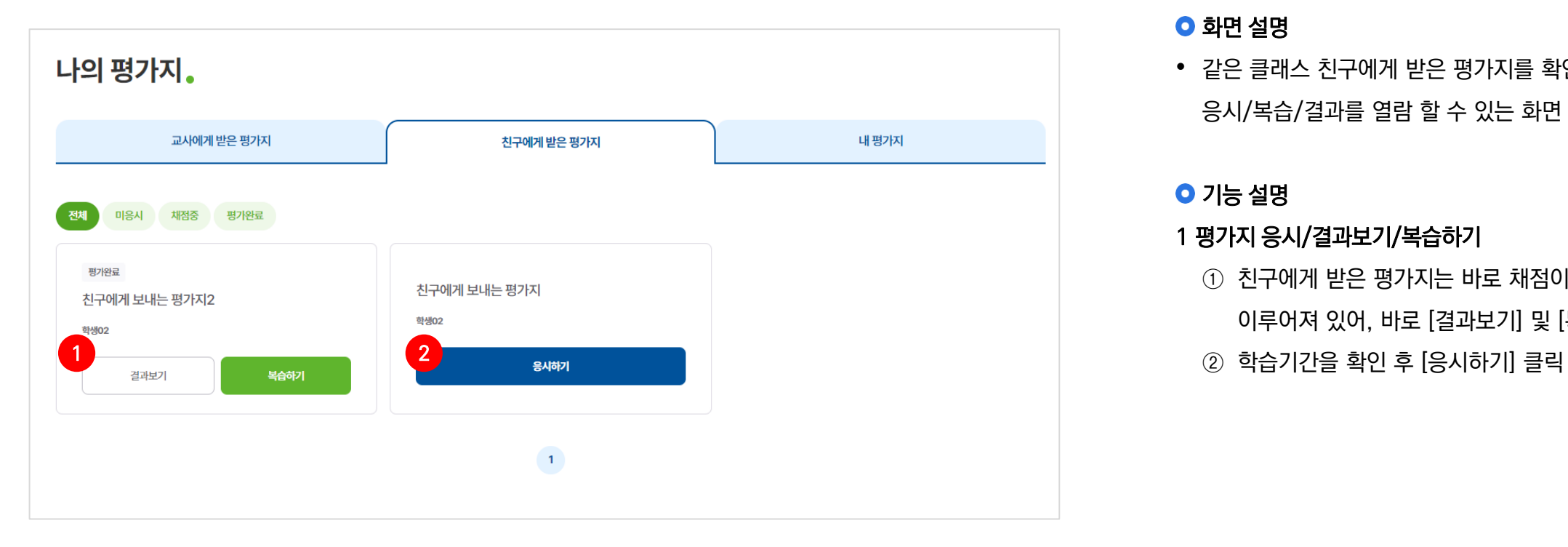

#### 화면 설명

• 같은 클래스 친구에게 받은 평가지를 확인 하고 평가지 응시/복습/결과를 열람 할 수 있는 화면

#### $O$  기능 설명

#### 1 평가지 응시/결과보기/복습하기

① 친구에게 받은 평가지는 바로 채점이 가능한 평가지로 이루어져 있어, 바로 [결과보기] 및 [복습하기] 가능

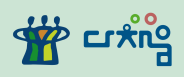

#### 3) 내 평가지

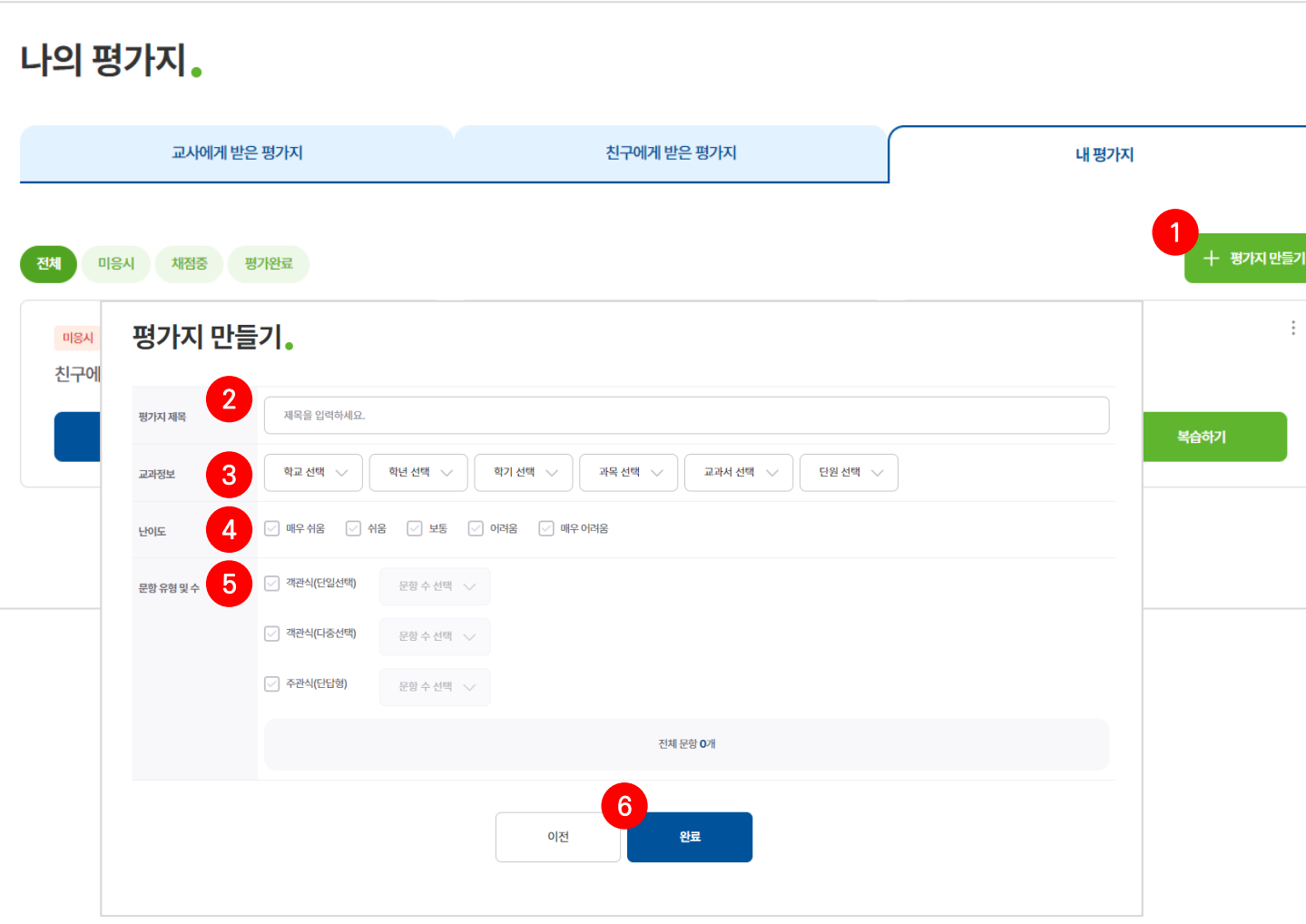

#### 화면 설명

• 내 평가지를 확인 하고 평가지 응시/복습/결과를 열람 할 수 있으며, 평가지를 만들 수있는 화면

#### 기능 설명

#### 평가지 만들기

- [평가지 만들기] 클릭
- [평가지 제목] 입력
- [교과정보] 선택
- [난이도] 선택(다중 선택 가능)
- [문항 유형 별 문항 수] 선택
- [완료] 클릭

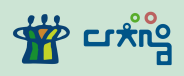

#### 3) 내 평가지

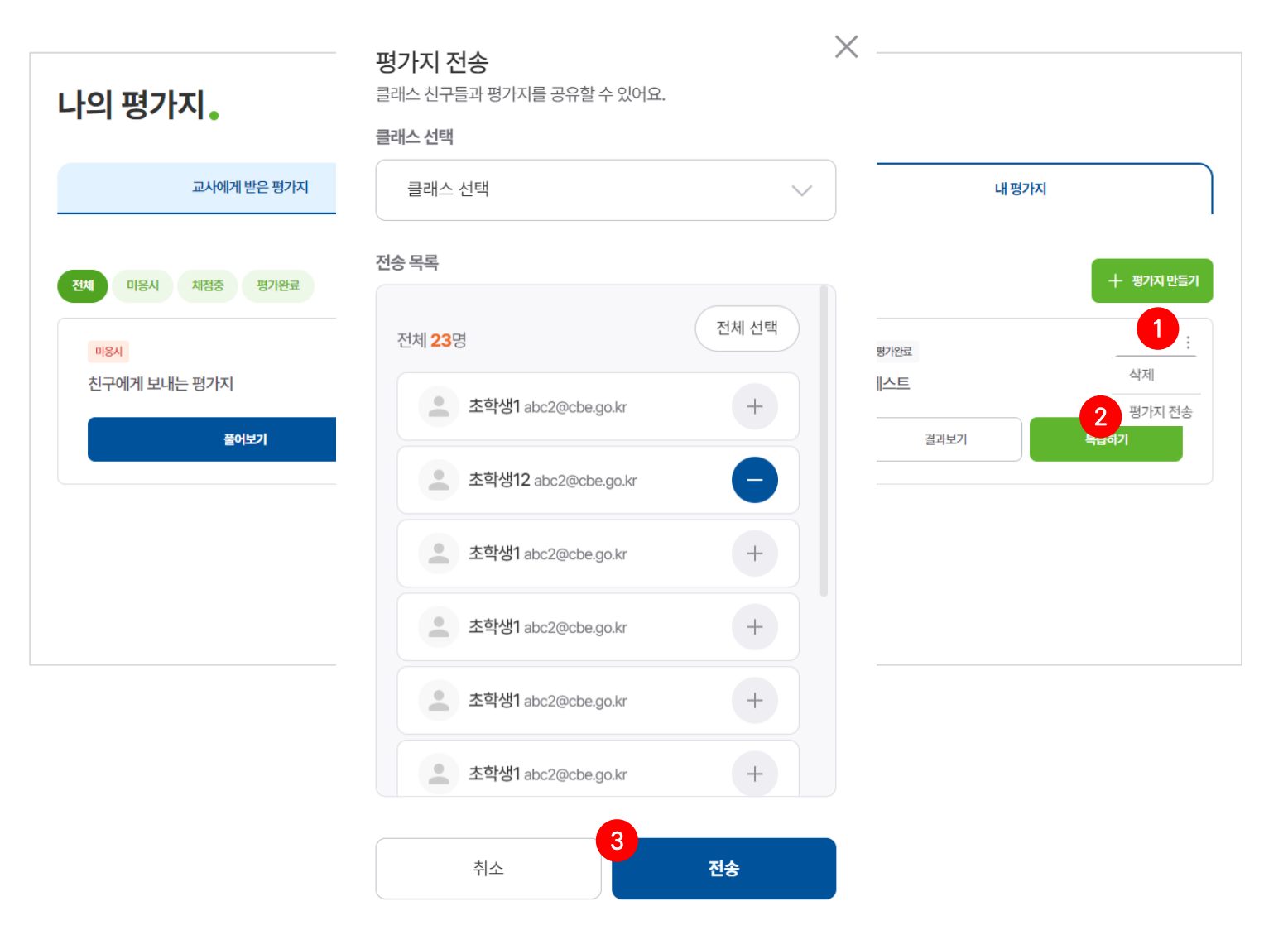

### 기능 설명

#### 평가지 전송

- [상세 아이콘] 클릭
- [평가지 전송] 클릭
- 원하는 클래스>학생 선택 후 [전송] 클릭

## **5. 나의 학습분석**

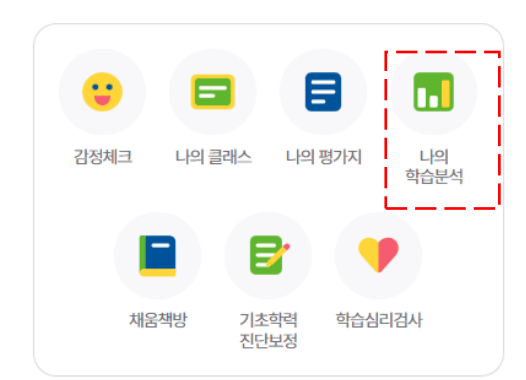

## 학생별 학습 및 평가지 분석 내용을 확인할 수있는 메뉴

**5. 나의 학습 분석**

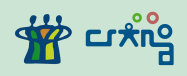

1) 학습분석

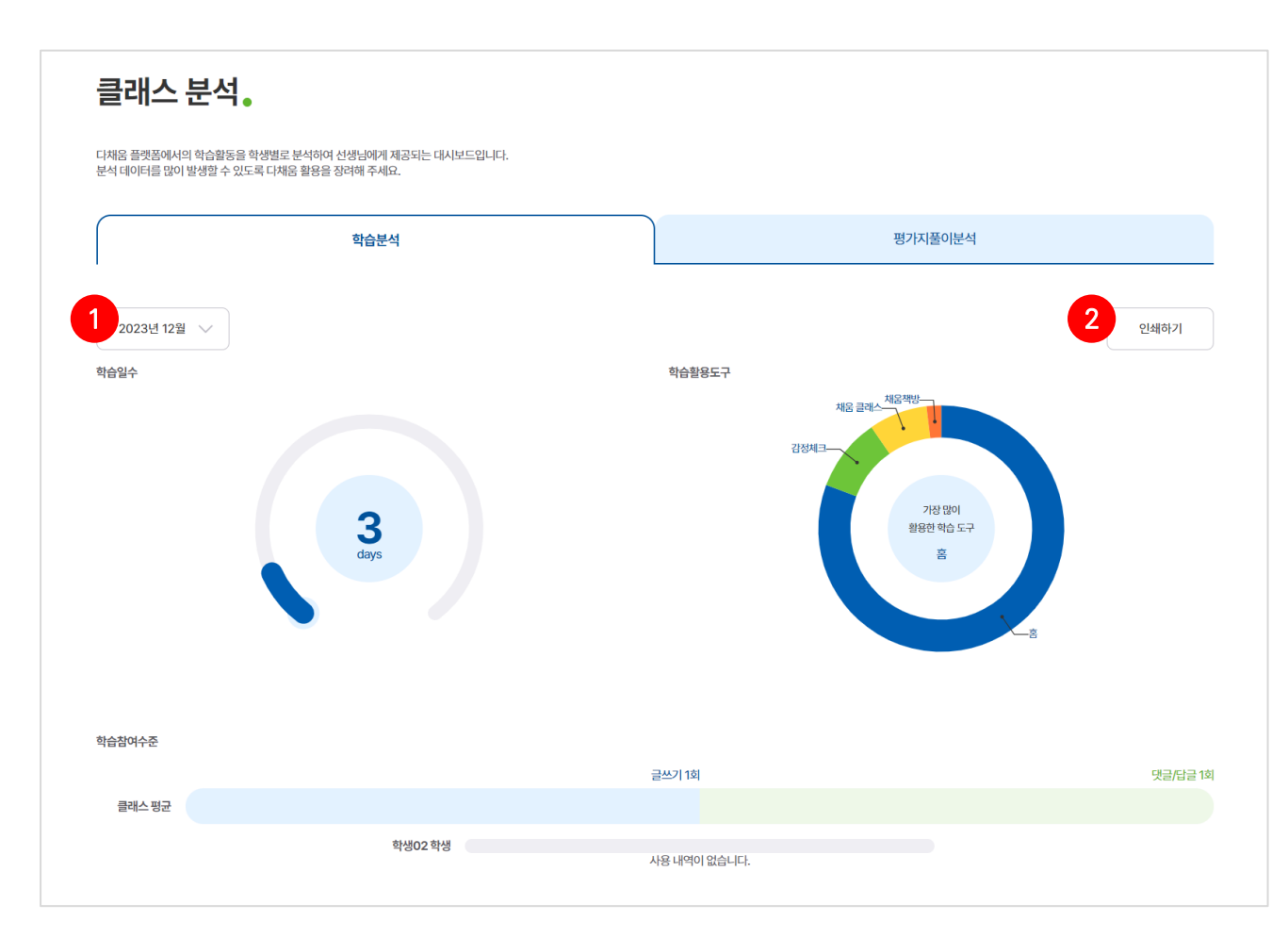

#### 화면 설명

• 학생별 학습 분석을 볼 수있는 화면

#### **0** 기능 설명

1 학습 분석

① 년도 및 월 선택

② [인쇄하기] 클릭

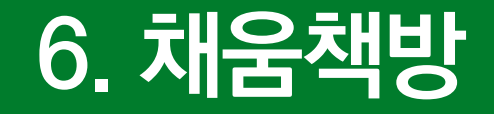

## 선생님이 추천한 책 리스트를 확인하고 읽은 책 독서기록을 할 수 있는 메뉴

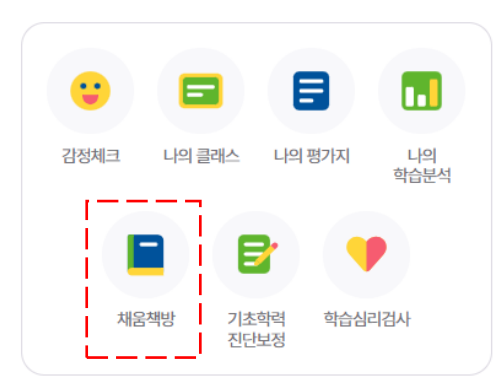

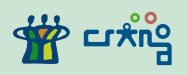

#### 1) 채움책방 메인

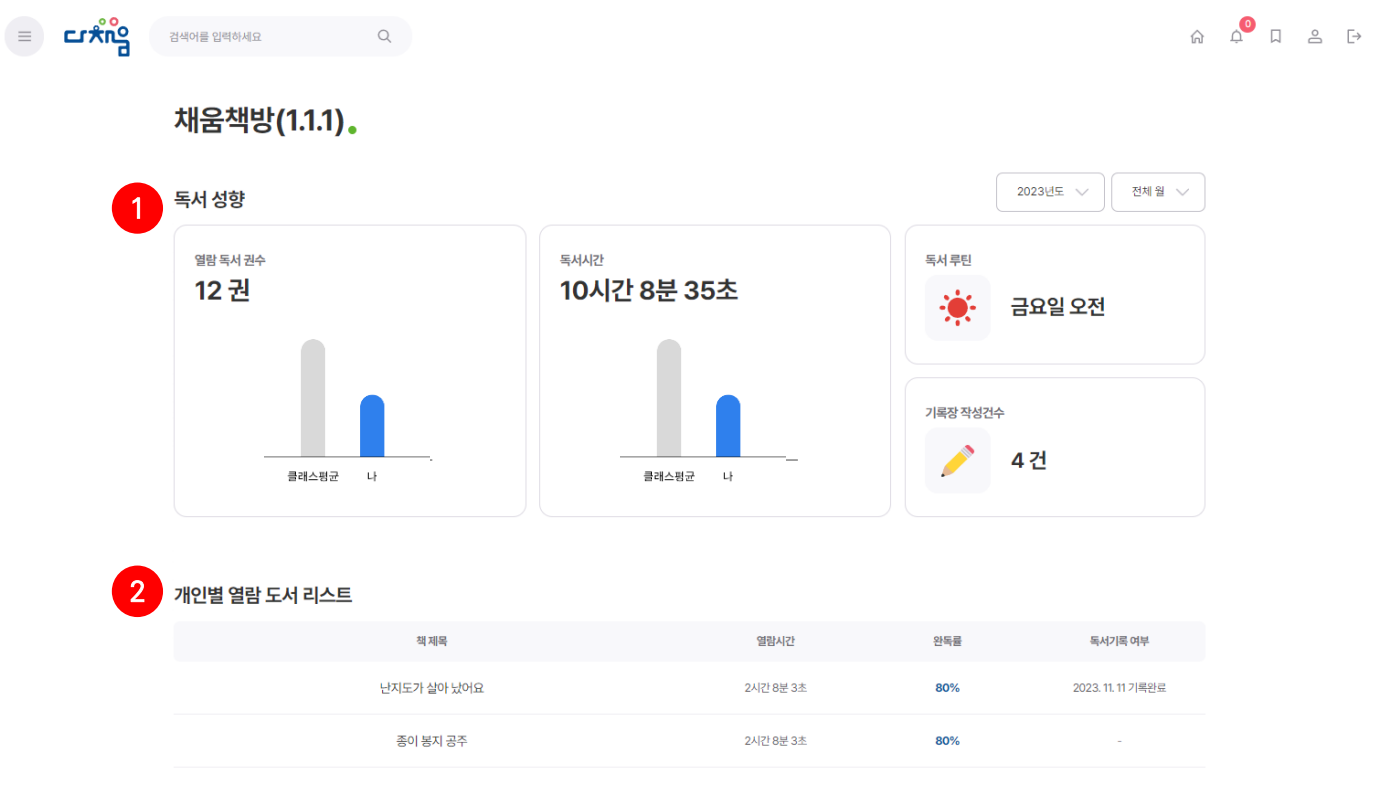

#### 화면 설명

• 개인별 독서 성향 및 열람 도서 리스트 확인 가능

#### $O$  기능 설명

#### 1 선생님 추천 도서

- ① 개인의 독서 성향 및 요약 확인 가능
- ② 개인별 열람 도서 리스트 확인

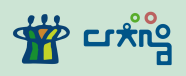

#### 2) 추천도서

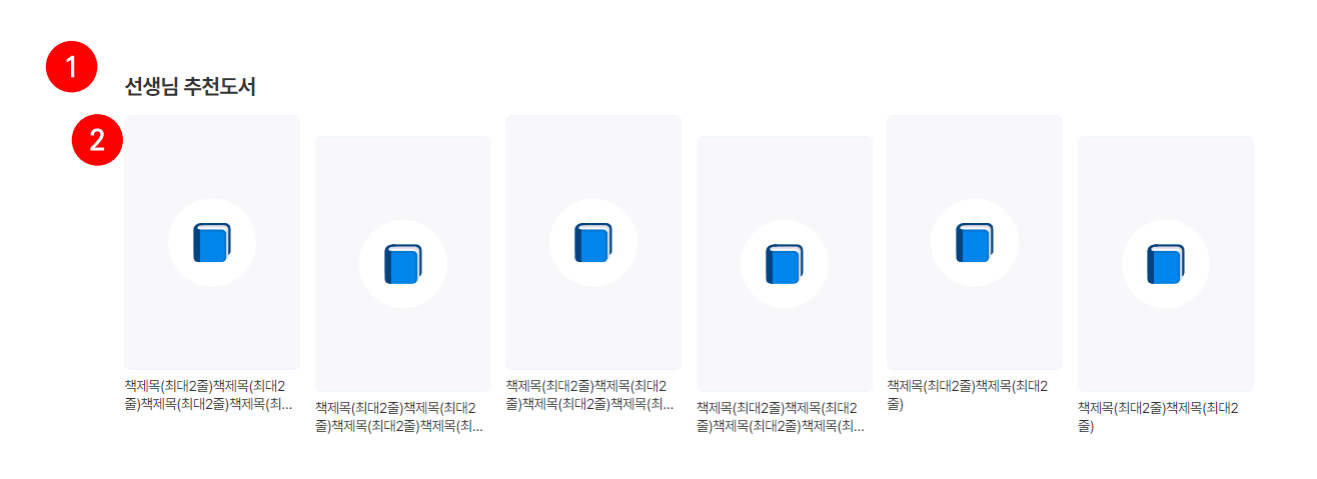

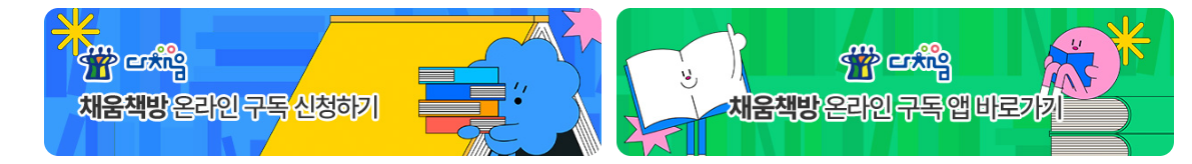

## 기능 설명

- 선생님 추천도서
	- 선생님이 추천해준 추천도서 리스트
	- 클릭시 해당 추천 도서로 이동 가능

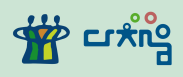

3) 독서 기록하기

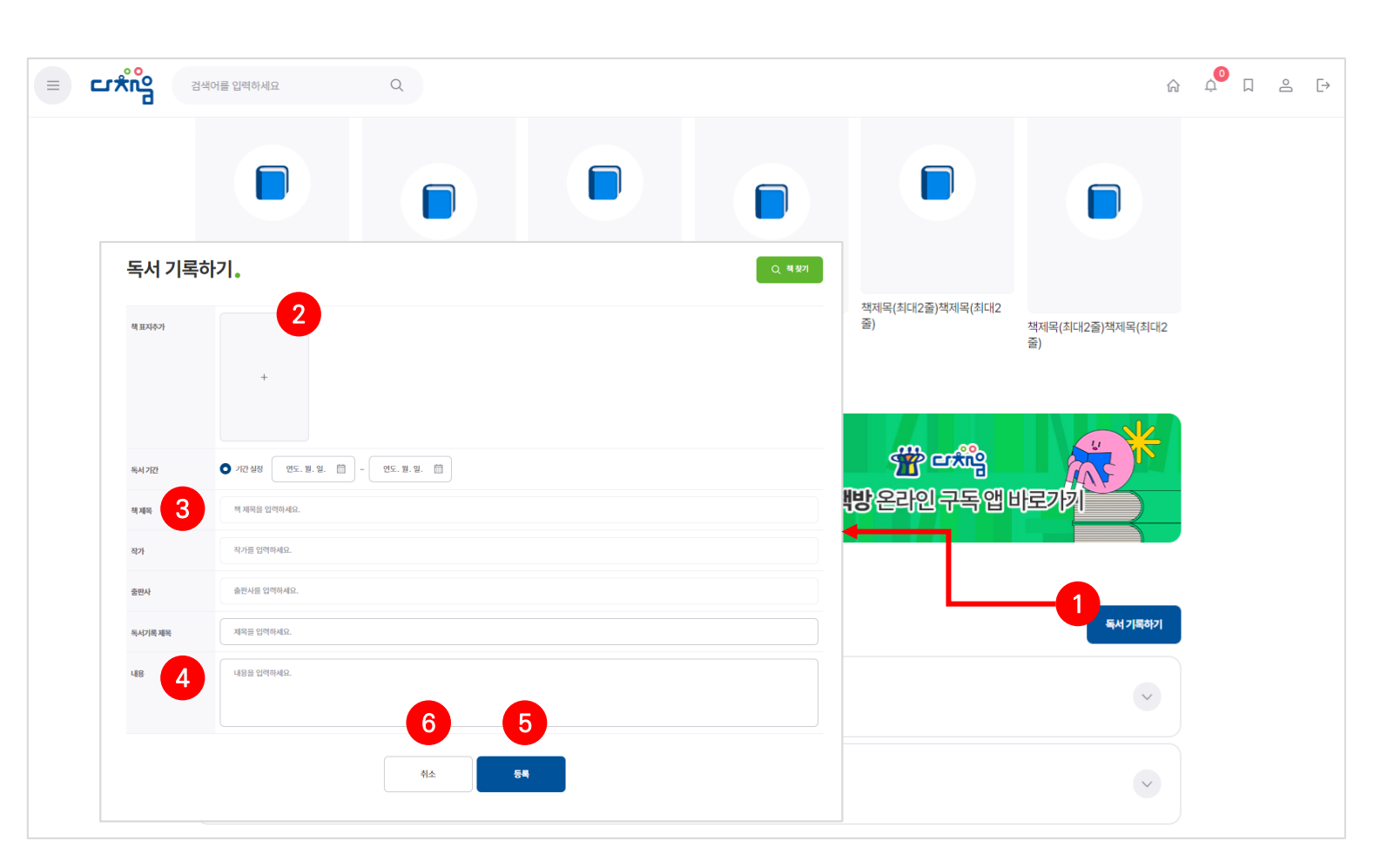

#### 기능 설명

#### 독서 기록하기

- $\odot$  [독서 기록하기] 클릭
- [도서 정보] 입력
- [제목] 작성
- [내용] 작성
- [등록] 클릭
- [취소] 클릭 시 저장되지 않고 나가기

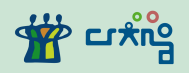

4) 초기 비밀번호

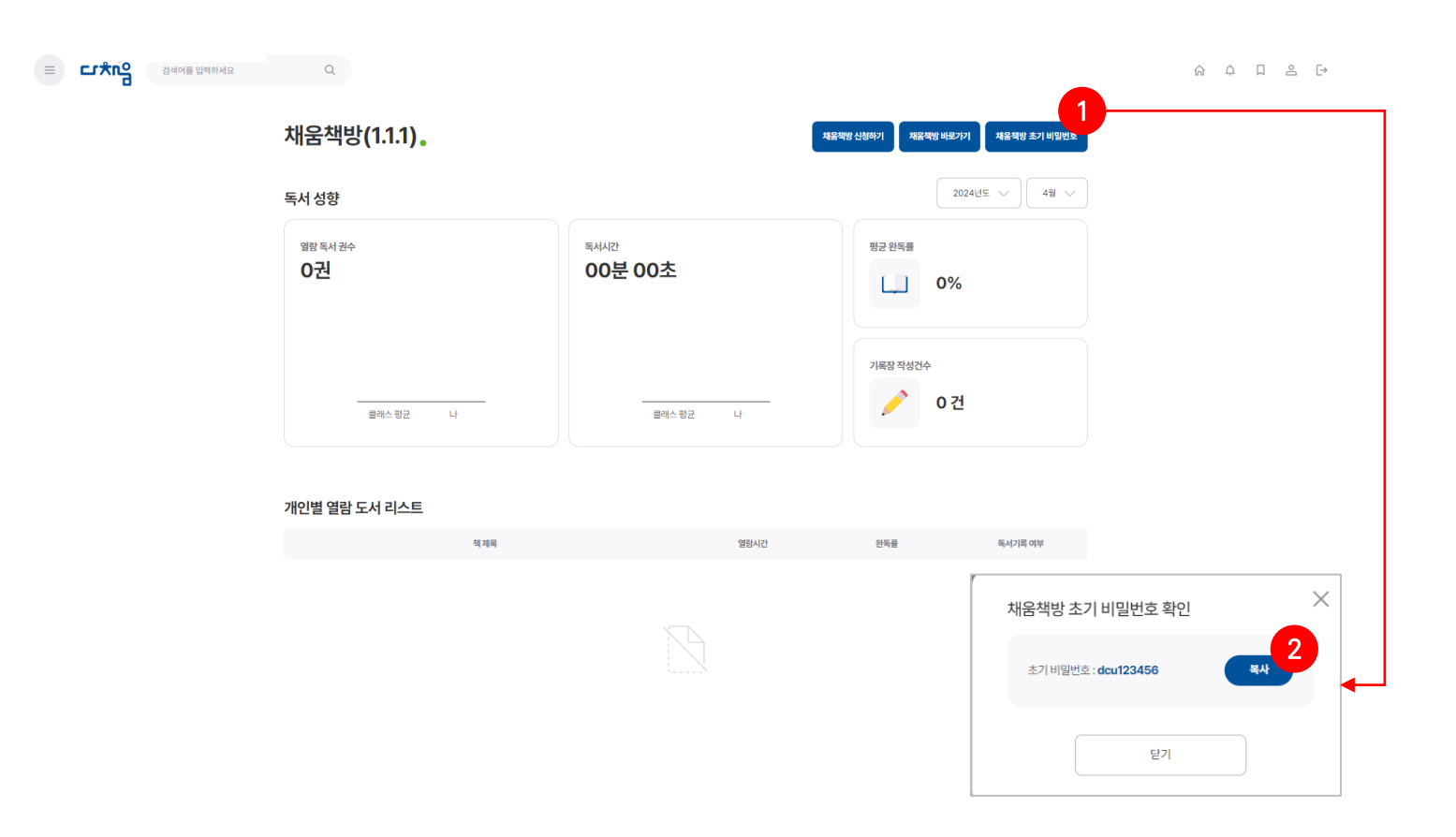

#### 요약

• 초기 비밀번호를 확인할 수 있습니다.

#### 설명

#### 채움책방 초기 비밀번호

- [채움책방 초기 비밀번호] 버튼 클릭 팝업을 통해 초기 비밀번호 확인 가능
- 복사 클릭시 해당 초기 비밀번호 복사 가능

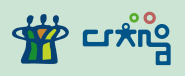

#### 5) 채움책방 신청하기

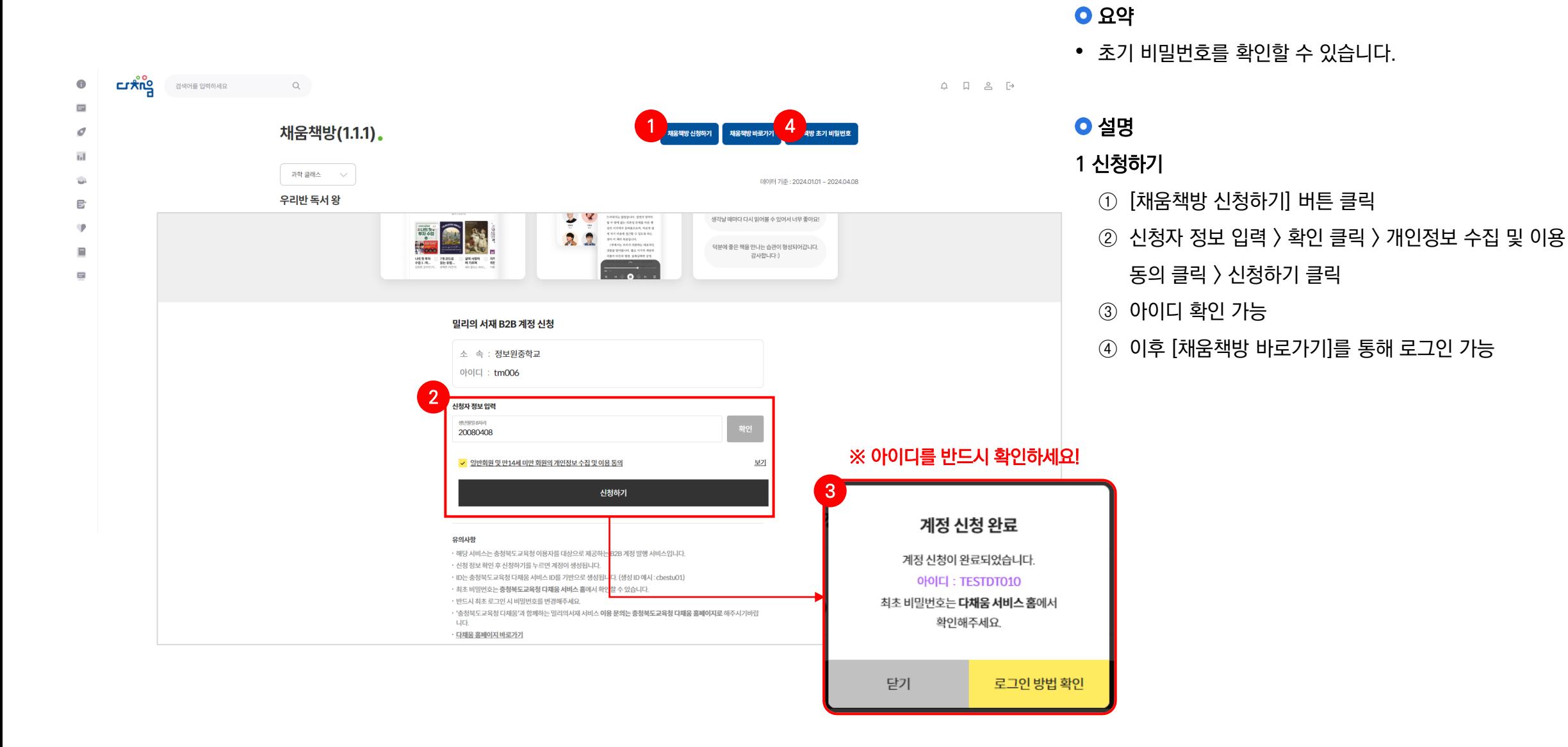

## **7. 기초학력진단·보정**

선생님이 설정한 기간에 온라인 상으로 기초학력을 진단하고, 진단결과를 확인하는 메뉴

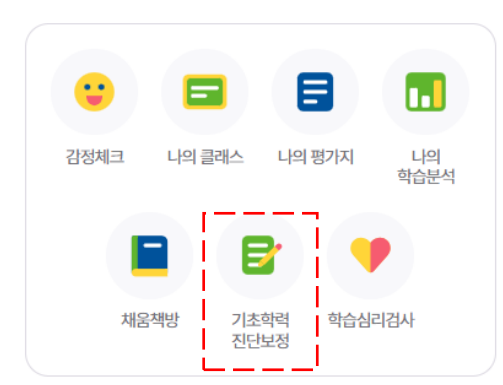

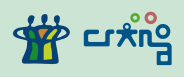

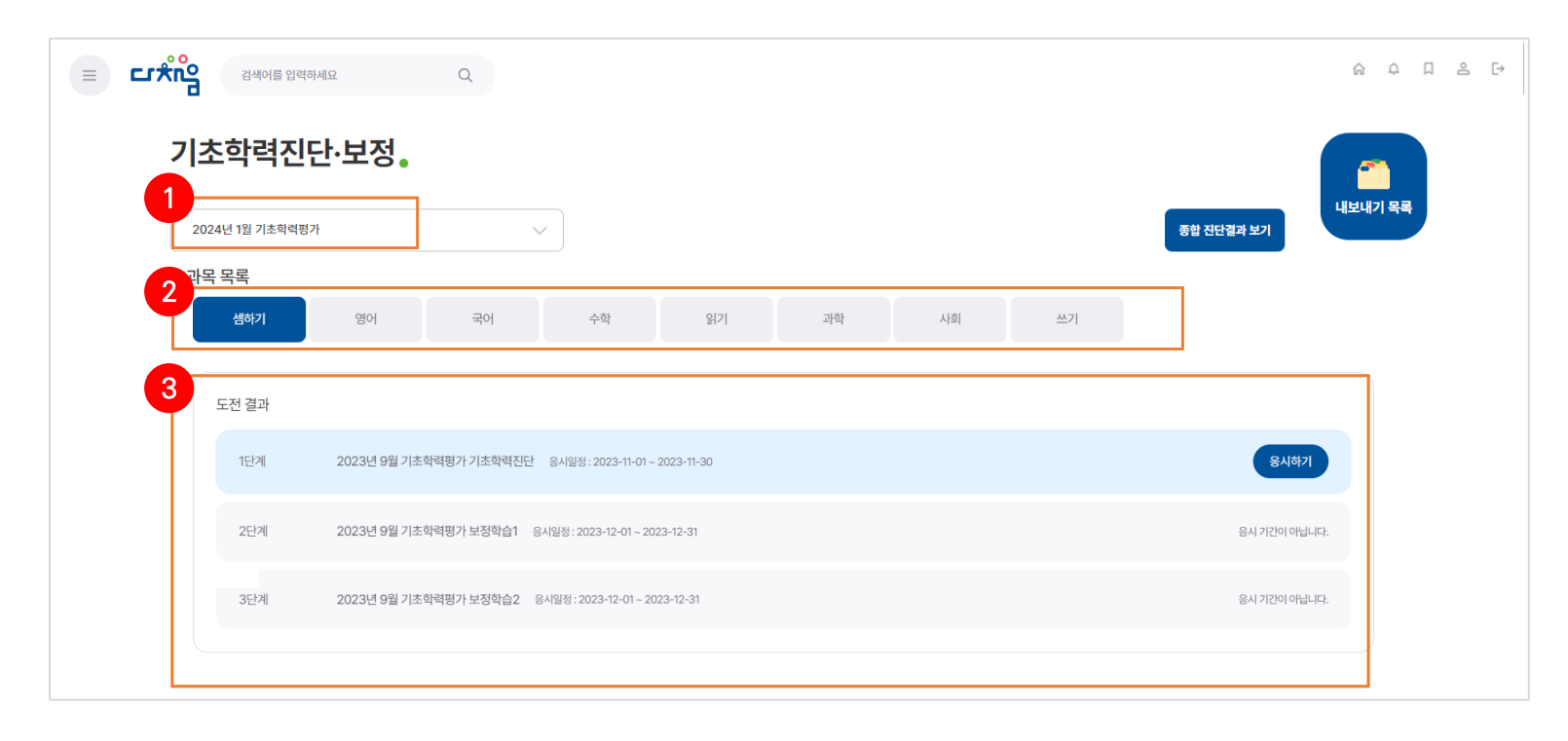

#### 화면 설명

• 기초학력진단·보정에서 기초학력진단을 진단하고 결과를 열람할 수 있는 화면

#### $O$  기능 설명

#### 기초학력진단

- 기초학력진단 회 차 선택
- 응시하고자 하는 [과목] 선택
- 도전결과에서 1단계(기초학력진단) >

단계(보정문항1) > 3단계(보정문항2) 순서대로 응시

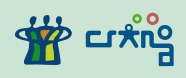

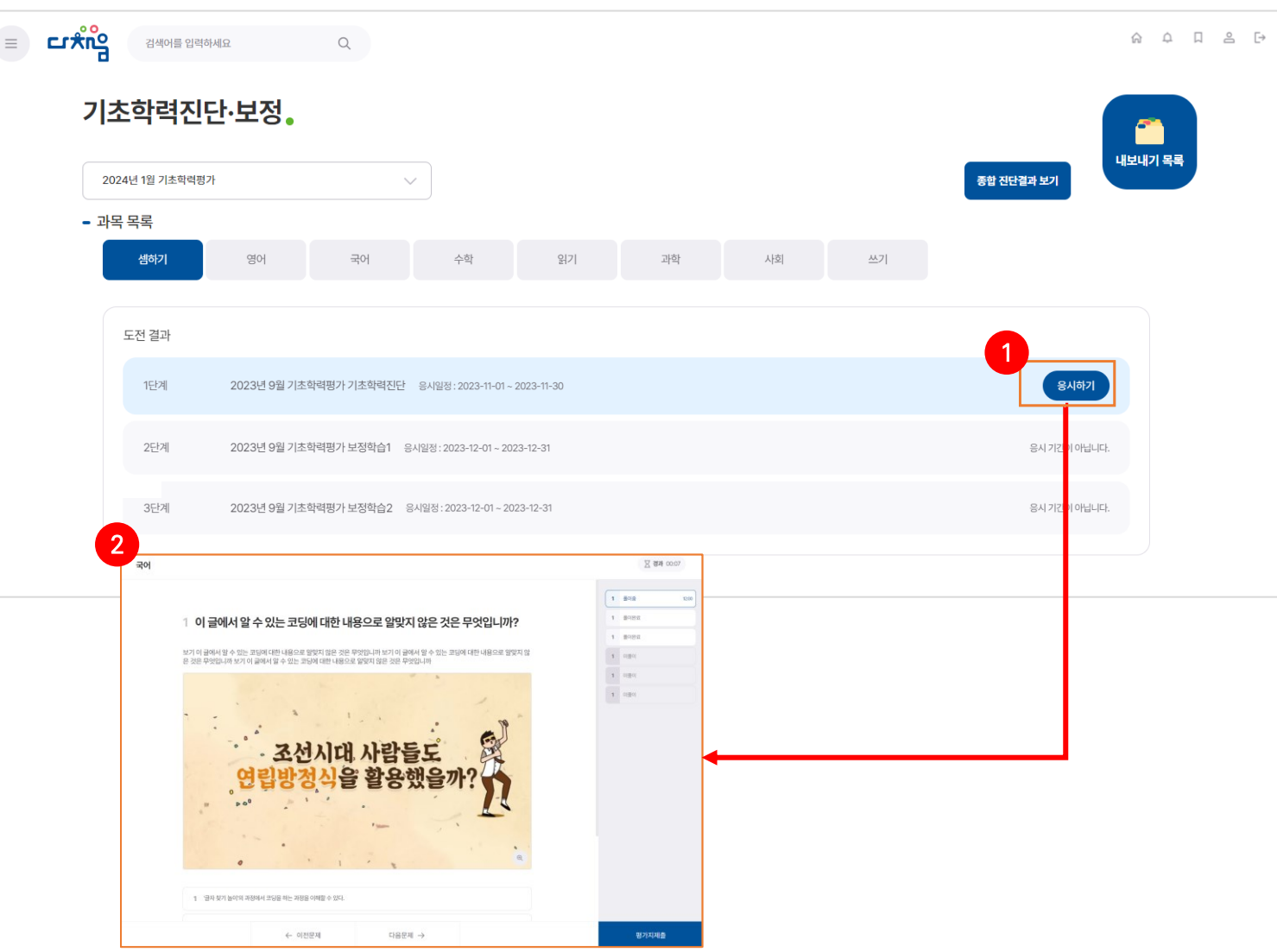

#### 화면 설명

• 기초학력진단·보정에서 기초학력진단을 진단하고 결과를 열람할 수 있는 화면

#### $O$  기능 설명

#### 1 기초학력진단·보정 응시

- $(1)$   $[$ 응시하기 $]$  클릭
- 1 ② [기초학력진단·보정] 전용 뷰어에서 응시 가능

 $\equiv$ 

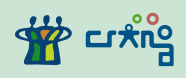

#### ၣႜႜႜႜႜ႞႞ 검색어를 입력하세요  $\begin{array}{c} \n\mathbb{Q} \n\end{array}$ 기초학력진단·보정. ñ .<br>내보내기 목록 2024년 1월 기초학력평가 종합 진단결과 보기  $\checkmark$ - 과목 목록 국어 <u>수학</u> - 읽기 - 과학 - 사회 - 쓰기 셈하기 영어 도전 결과 1단계 응시하기 2023년 9월 기초학력평가 기초학력진단 응시일정: 2023-11-01 ~ 2023-11-30 12단계 2023년 9월 기초학력평가 보정학습1 응시일정: 2023-12-01~2023-12-31 결과보기 국어 응시 기<mark>[</mark>[이 아닙니다.  $\frac{1}{2}$  ass 5  $\frac{1}{121}$ O as X as  $\Xi$  8442 00:00 1 이 글에서 알 수 있는 코딩에 대한 내용으로 알맞지 않은 것은 무엇입니까?  $1 - 98$  $1 - 28$ 보기 이 글에서 알 수 있는 코딩에 대한 내용으로 알맞지 않은 것은 무엇입니까  $1-2\theta$  .  $1-8\Omega$  $1 - 89$ 몸체몸체 타이어 ← 이전문제 다음문제 →

#### 화면 설명

• 기초학력진단·보정에서 기초학력진단을 진단하고 결과를 열람할 수 있는 화면

#### ● 기능 설명

#### 1 기초학력진단 결과

① [결과보기] 클릭

\*도달/미도달 및 전체 문항 정오답 확인 가능

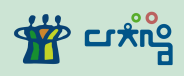

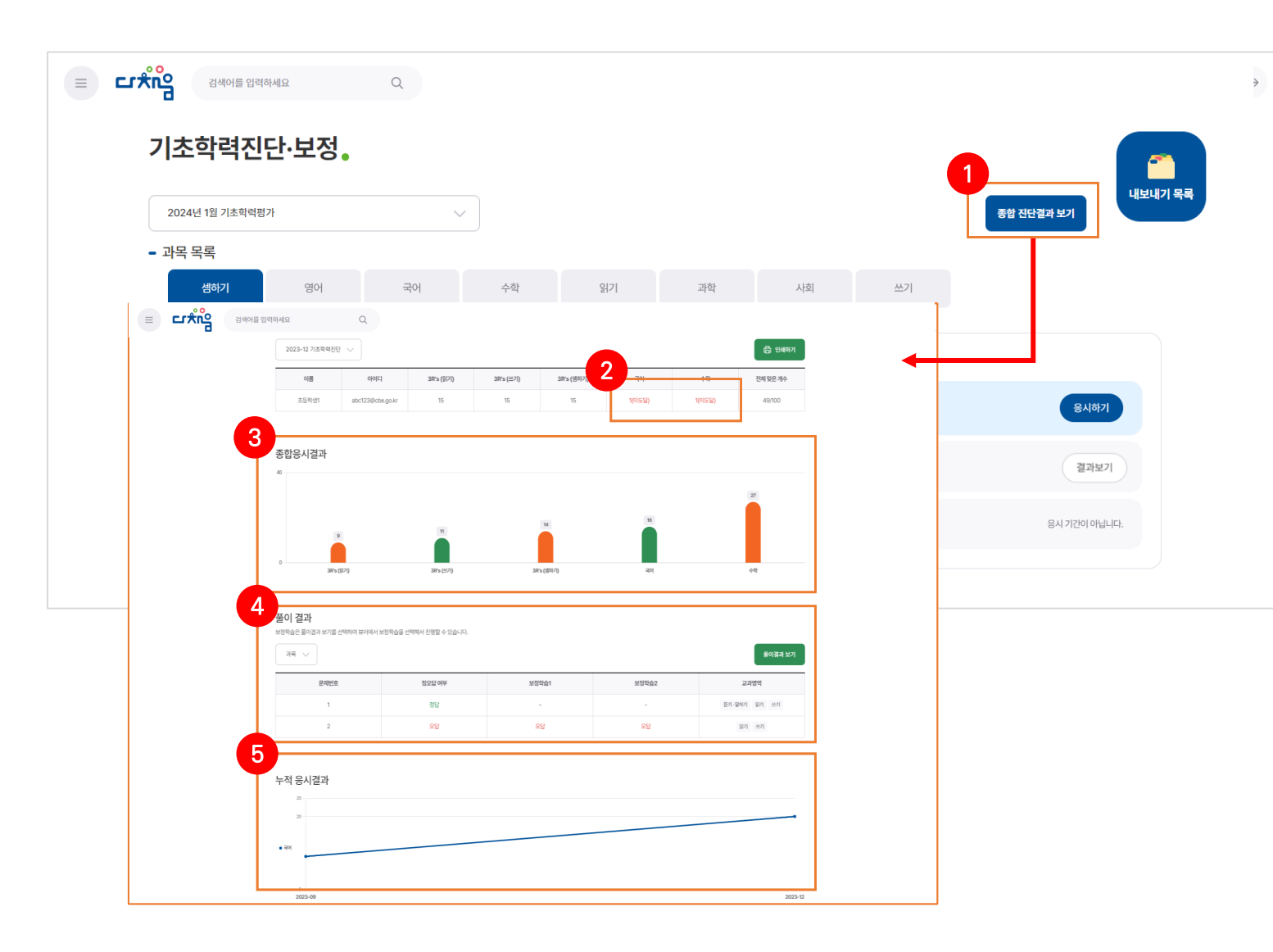

#### **O** 화면 설명

• 기초학력진단·보정에서 기초학력진단을 진단하고 결과를 열람할 수 있는 화면

#### $O$  기능 설명

#### 기초학력진단 종합 진단결과

- [종합 진단결과 보기] 클릭
- 과목별 도달/미도달 확인
- 종합 응시결과 그래프 확인
- 과목별 풀이결과(보정학습 포함) 확인
- 과목별 회차별 누적 응시결과 확인

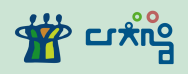

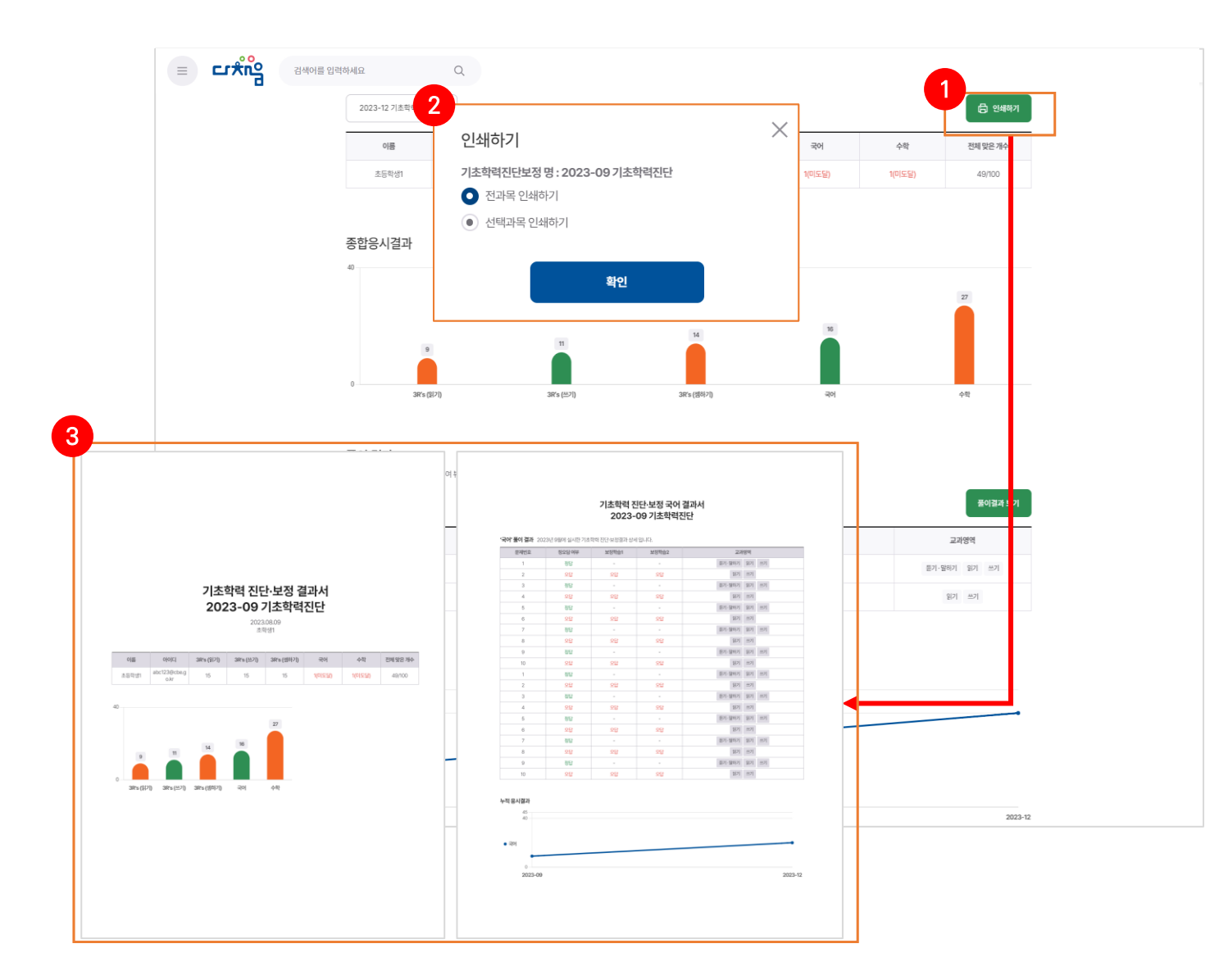

#### **O** 화면 설명

• 기초학력진단·보정에서 기초학력진단을 진단하고 결과를 열람할 수 있는 화면

#### $O$  기능 설명

#### 기초학력진단 종합 진단결과 인쇄

- [인쇄하기] 클릭
- 인쇄 옵션 선택(전과목/선택과목)
- PDF 파일 다운로드 및 인쇄 가능

## 8. 학습심리검사

**학습·학업성취에 영향을 줄 수 있는 다양한 심리적 요인 등을 분석함으로써 학습자에게 적합한 학습방향 설정, 학습의 효율성 등을 높일 수 있는 검사를 신청하고 결과를 확인하는 메뉴**

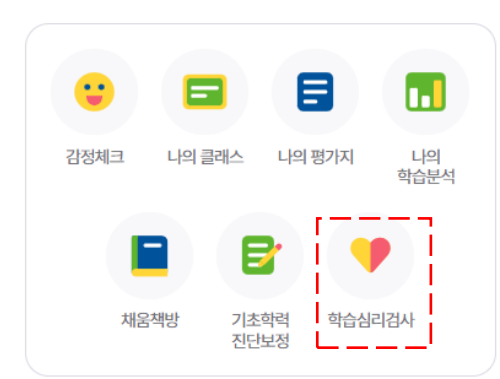

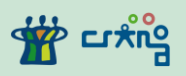

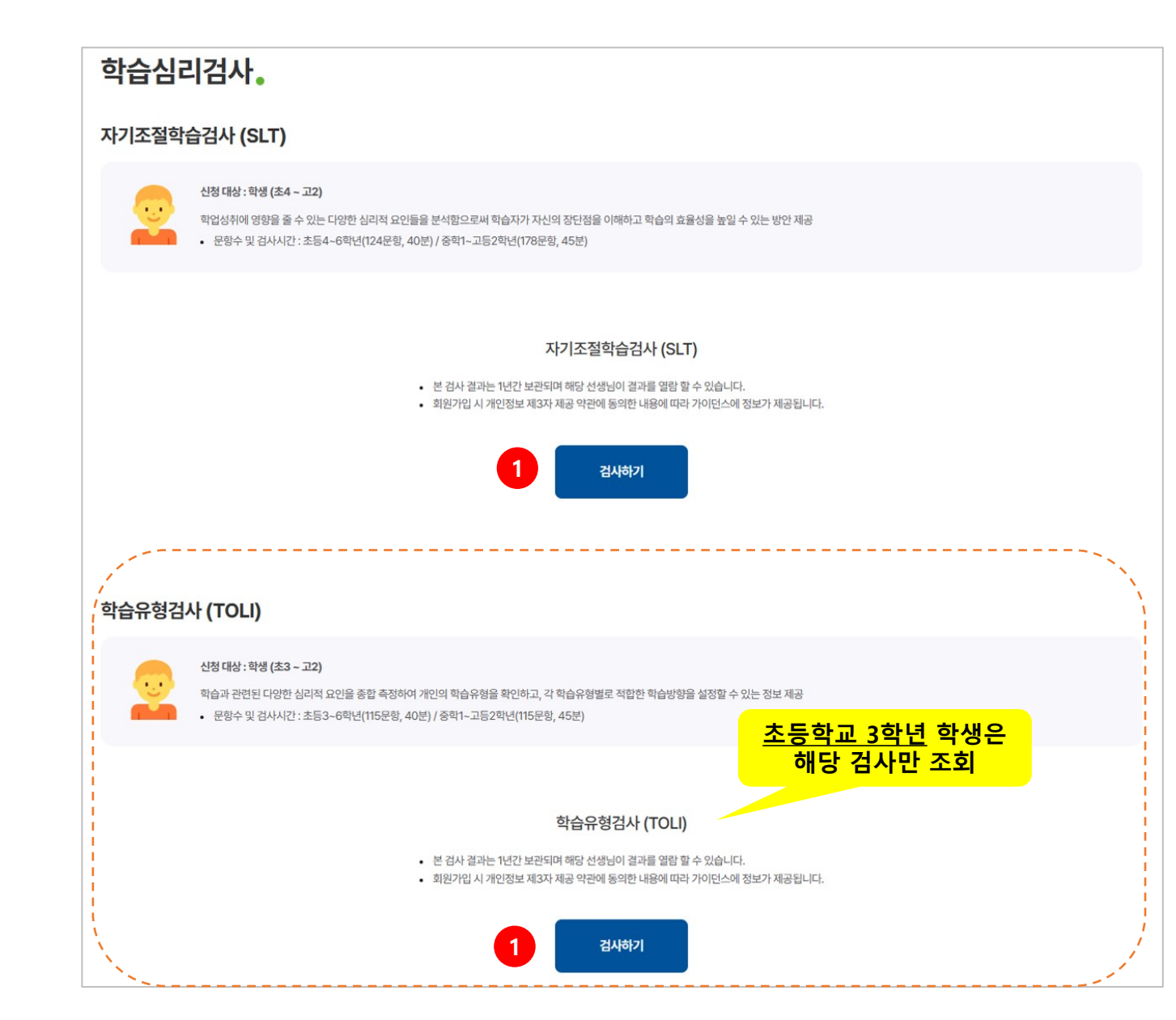

#### **화면 설명**

- **(초등학교 3학년)**
	- **> 학습유형검사(TOLI) 검사 신청, 검사 후 결과 확인**
- **(초등학교 4학년 이상)**
	- **> 자기조절학습검사(SLT), 학습유형검사(TOLI) 중 안내 받은 검사를 선택하여 검사신청,**

#### **검사 후 결과 확인**

- 학습심리검사 응시 기간에만 신청하기 가능
- 응시 후 결과는 1년간만 제공

#### **기능 설명**

**1 학습심리검사 응시**

① 신청 후 검사에 [검사하기] 클릭 후 응시

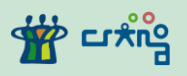

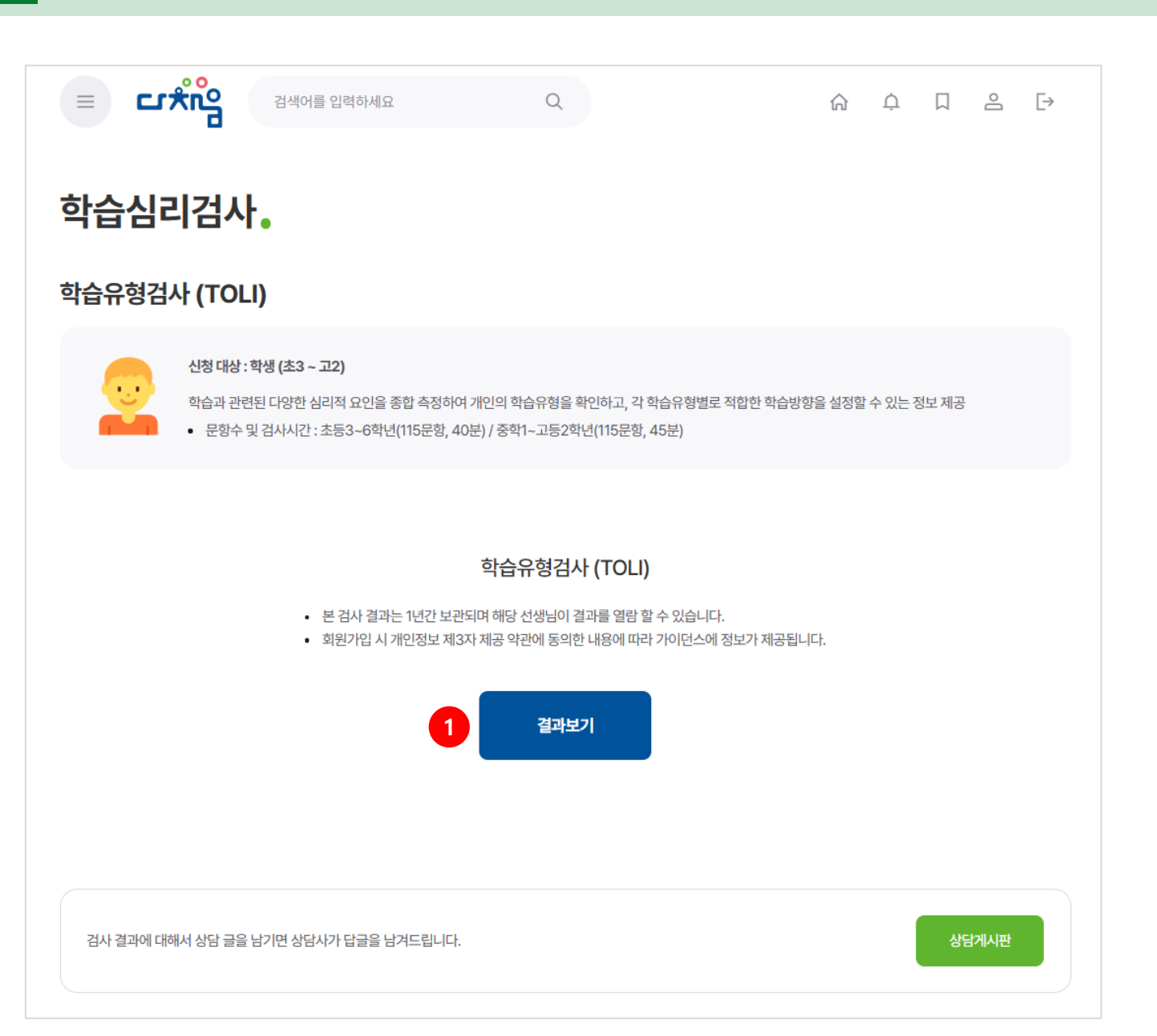

**화면 설명**

• 학습유형검사(TOLI) 검사 후, 결과 확인

#### **기능 설명**

#### **1 학습심리검사 결과확인**

 $(1)$  결과보기 클릭 → 학습유형검사(TOLI) 결과 확인

#### 학습심리검사 – 결과보기(자기조절학습검사(SLT)) **8.**

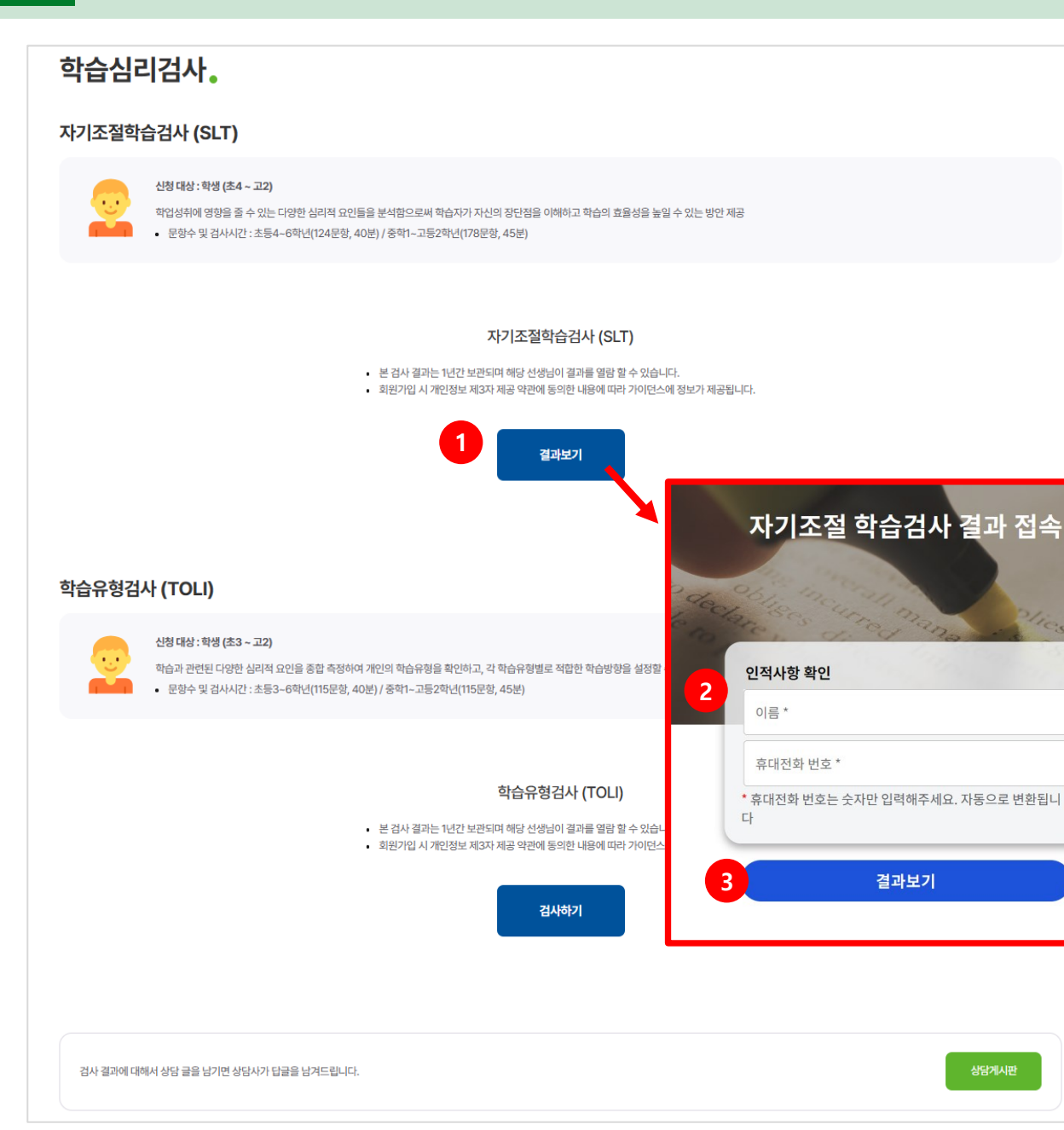

#### **화면 설명**

• 자기조절학습검사(SLT) 검사 후, 결과 확인

#### **기능 설명**

#### **1 학습심리검사 결과확인**

- ① 결과보기 클릭
- ② 수검자 성명 및 검사 시 입력한 전화번호 입력
- ③ 자기조절학습검사 결과 확인

<u>ထိုးပဲ ရန်</u>

#### 학습심리검사.

#### 자기조절학습검사 (SLT)

**COL** 

#### 신청 대상 : 학생 (초4 ~ 고2)

학업성취에 영향을 줄 수 있는 다양한 심리적 요인들을 분석함으로써 학습자가 자신의 장단점을 이해하고 학습의 효율성을 높일 수 있는 방안 제공 • 문항수 및 검사시간 : 초등4~6학년(124문항, 40분) / 중학1~고등2학년(178문항, 45분)

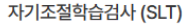

• 본 검사 결과는 1년간 보관되며 해당 선생님이 결과를 열람 할 수 있습니다.

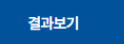

• 회원가입 시 개인정보 제3자 제공 약관에 동의한 내용에 따라 가이던스에 정보가 제공됩니다.

#### **화면 설명**

• 학습심리검사 후 이용 가능한 상담게시판 화면

#### **기능 설명**

- **1 상담글쓰기 작성 및 답변 확인**
	- ① 상담 게시판 클릭
	- ② 최신 등록순으로 상담사의 답변이 등록된 내역
		- 표시
	- ③ [글쓰기] 클릭 및 상담내용 입력

#### 학습유형검사 (TOLI)

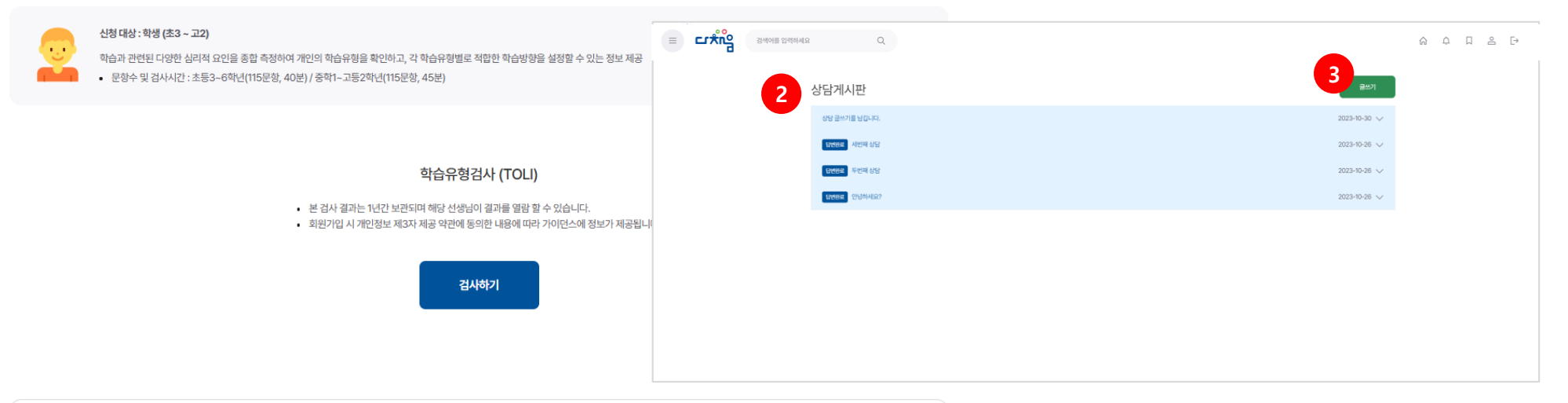

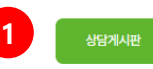

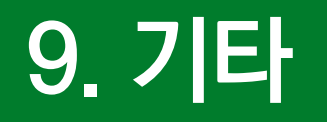

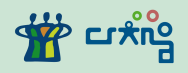

#### 1) 메시지

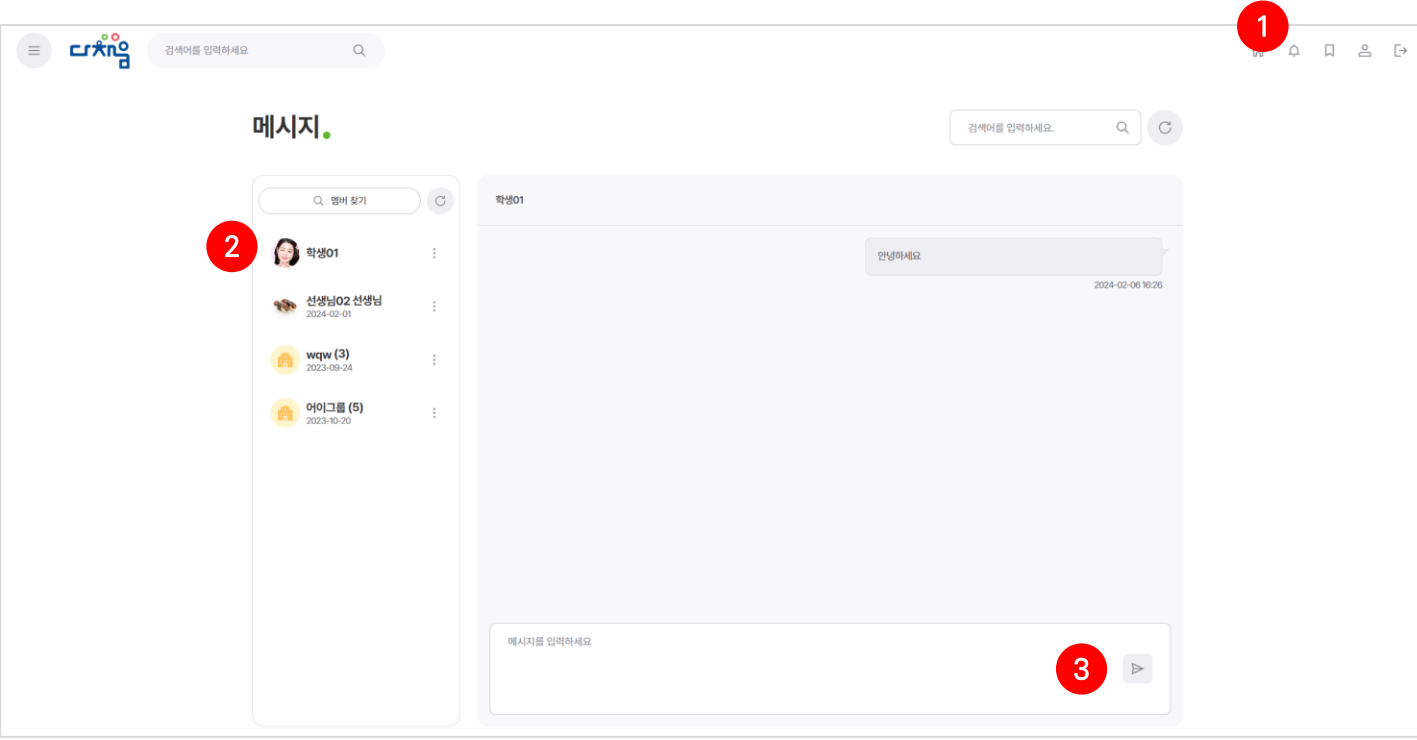

#### 화면 설명

• 메시지를 통해 선생님과 대화를 하고 시스템 알림을 받을 수 있음

#### $O$  기능 설명

#### 1 메시지

- ① 홈 화면 > 우측 상단의 [메시지 아이콘] 클릭
- ② [목록]에서 메시지를 주고 받을 사람 선택 또는 [멤버 찾기]를 통하여 상대방 선택
- ③ 메시지 내용 선택 후 [전송 아이콘] 클릭

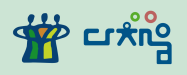

2) 배지

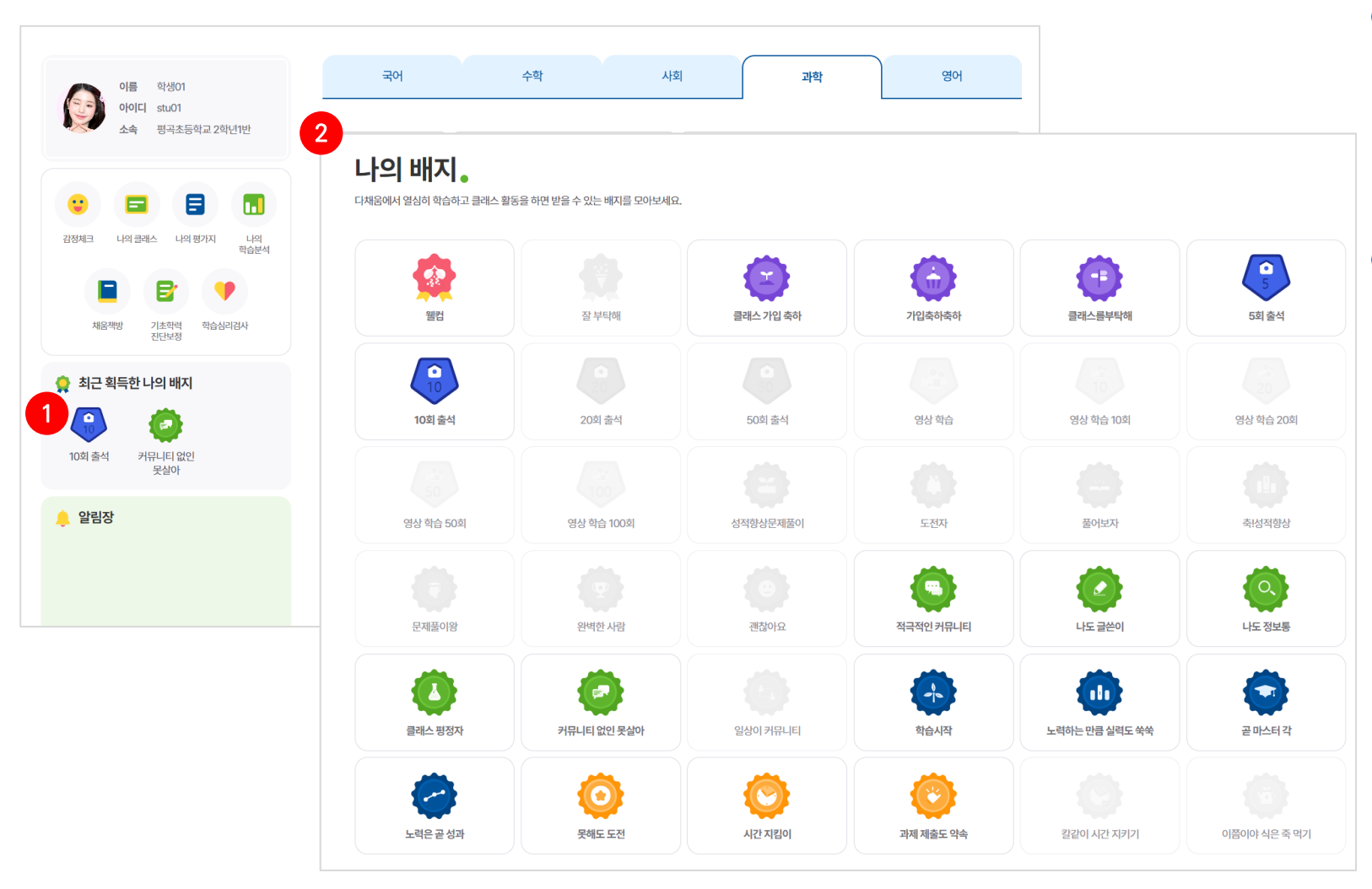

#### **O** 화면 설명

- 플랫폼 활동에 따라 획득한 배지 현황을 볼 수 있는 화면
- 다채움 플랫폼 내에서 특정 학습활동 미션을 달성하면 뱃지를 획득 가능

### $O$  기능 설명

#### 1 배지

- ① 홈 화면 > 좌측 메뉴 하단'최근에 획득한 나의 배지' 클릭
- ② 해당 목록에서 획득 현황 확인 가능

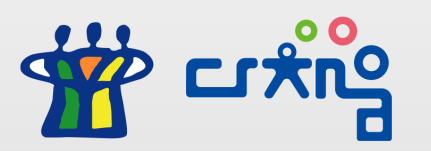

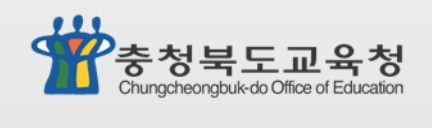

# **감사합니다.**